# **دليل التداول عبر 2L**

# المحتويات

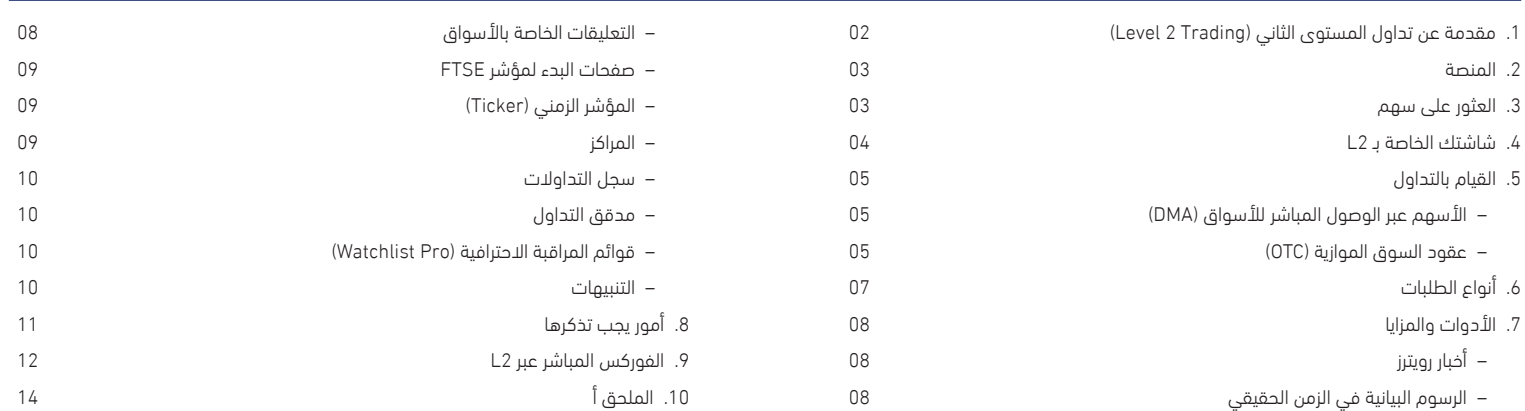

# **.1 مقدمة عن المستوى الثاني في DEALER 2L**

.<br>يُرجى ملاحظة أنه على الرغم من محاولتنا جعل هذا الدليل مفيدا قدر الإمكان، إلا أنه لا يوجد به ما يؤثر<br>بأي شكل من الأشكال على اتفاقية العملاء التي تحكم جميع المعاملات معنا. وإذا كان هناك أي تعارض بين دليل التداول هذا واتفاقية العميل، ّفإن شروط اتفاقية العميل ستكون هي السائدة.

في هذه الوثيقة تشير الضمائر "نحن" و"إيانا" و"لنا" و"الخاص بنا" ونحوها إلى شركة IG المحدودة، وهي شركة مسجلة في 2702 و 2703 الطابق 27، البرج 2، الفتان كارنسي هاوس، بمركز دبي المالي العالمي، دبي، الامارات العربية المتحدة، ومُرخصة من طرف سلطة دبي للخدمات المالية تحت الرقم المرجعي الخاص بالشركة )001780F).

### األساسيات

Dealer 2L هي في األساس منصة وصول مباشر إلى السوق )DMA)، حيث تتيح الفرصة أمام المتداولين األكثر خبرة للتداول على نحو مباشر في سجالت طلبات البورصات في جميع أنحاء العالم.

تتيح منصة Dealer 2L عمليات التداول على كال المستويين 1 و.2 وسوف توفر بيانات المستوى 1 التسعير بشكل مباشر من البورصة في حين أن المستوى 2 سوف يعرض هو اآلخر سجل طلبات البورصة.

تتضمن المزايا األساسية لتداول المستوى 2 ما يلي:

#### ً عرض سجل الطلبات كامال

تعرض "شاشة المستوى 2" الصورة الكاملة والوافية لسوق األسهم عن طريق إدراج جميع الطلبات والعروض التي تم طرحها في السوق )انظر الصفحة 5 لمزيد من المعلومات(.

### مقارنة بين فائدة الشراء مقابل البيع

إن معرفة عدد الطلبات التي يتم إدراجها في قائمة االنتظار على جانبي سجل الطلبات من الممكن أن ُيعطي نظرة ثاقبة على االتجاه المستقبلي المحتمل للسهم.

#### تقديم طلباتك وعروضك

يمكنك تقديم طلباتك الخاصة في قائمة االنتظار والتداول مباشرة بشكل فعال مع المشاركين اآلخرين في السوق عن طريق تحديد السعر الخاص بك. وقد يمنحك ذلك فرصة التداول داخل الفارق المعتاد.

### اختيار توقيتك المناسب

إذا كنت بصدد تقديم طلبات كبيرة، فيمكنك أخذ سيولة السوق بعين االعتبار عند تقديرك لوقت إجراء .<br>التداول.

### مجموعة واسعة من أنواع الطلبات المتاحة

تدعم المنصة مجموعة من أنواع الطلبات المعقدة، التي تختلف وفقًا لنوع البورصة التي تتداول فيها.

### عدم التعريف بالهوية

يمكنك الدخول إلى السوق من دون التعريف بالهوية، مع إمكانية تقسيم الطلبات الكبيرة إلى أجزاء إلخفاء الحجم الكامل الخاص بك، وهو األمر الذي قد يؤثر بصورة أخرى في أسعار صانعي السوق اآلخرين.

### الدخول في المزادات

نظرًا لكونك مشاركًا من المستوى 2، فإن بإمكانك الدخول إلى مزادات الأسهم، حيث تتوافر غالبًا أفضل<br>الأسعار.

ملحوظة مهمة: تشكّل منصة L2 Dealer مستوى عالياً من الخطورة وقد تتسيّب في تكبد خسائر تفوق<br>إيداعك الأولي. وقد لا تكون منصة L2 Dealer مناسبة للجميع، لذلك يُرجى التأكد من أنك تفهم تماماً<br>المخاطر التي ينطوي عليها هذا الأمر قبل

# طبيعة عقدنا الخاص بالوصول المباشر للسوق )DMA)

من الضروري للغاية أن ننوه إلى أنه أثناء تداولك بناء على عمق وأسعار السوق الأساسي، فإن ما ستحصل عليه فعليا عند القيام بالتداول هو عقد مقابل فروقات من جانبنا. ويعمل كالتالي:

- يتم منحك حق الوصول إلى سجل طلبات 2L الخاص بنا الذي يعرض صورة كاملة عن السوق لمجموعة واسعة من األسهم.
- تقوم بعد ذلك بتقديم طلب عبر 2L حينها نقوم على الفور بإجراء التحقق من الهامش للتأكد من وجود أموال كافية على حسابك لتغطية هامش تداولك المقترح.
- إذا كان التحقق من الهامش مُرضياً، سنقدم طلباً باسمنا في السوق، وبالتزامن مع ذلك، سوف ننشئ ً عقدا مقابل الفروقات بينك وبيننا يعكس هذا األمر.

لذلك فإنك ال تحصل أثناء التداول بأسعار السوق على أي حقوق ملكية لألسهم التي تشكل موضوع العقد مقابل الفروقات الخاص بك.

من المهم أن تتذكر أنه بمجرد تنفيذ الطلب، لن نتمكن من تغيير مركزك أو عكسه. وإذا قمت بتقديم طلب عن طريق الخطأ، فستكون ملزمًا بالحجم والسعر الذي تم تنفيذ الطلب بهما.

### سلوك التداول وإساءة استخدام السوق

نظراً لكونك متداولاً من المستوى 2 فسوف تشارك مباشرة في السوق بصورة فعالة. وتقع على عاتقك<br>مسؤولية التعرف على جميع القواعد والتشريعات ذات الصلة بالبورصة التي تتداول من خلالها.

في المملكة المتحدة، على سبيل المثال، يجب أن تكون على دراية بمتطلبات هيئة عمليات االستحواذ (Takeover Panel)، والتزامك بالإبلاغ عن المراكز في ظروف معينة (يقدم موقع .thetakeoverpanel org.uk مزيدًا من المعلومات). ويجب أن تدرك أنه على الرغم من أنك لا تحصل على حقوق الملكية<br>للأساس الفعلي (إلا أُنك

بدلآ من ذلك تحصل على عقد مقابل فروقات معنا) فستكون هناك بعض الحالات التي يُطلب فيها منك<br>رغم ذلك الإفصاح عن معدل فائدتك إلى هيئة عمليات الاستحواذ في المملكة المتحدة (أو إلى الهيئة المماثلة في بلدك).

ستلتزم أيضا بقواعد البورصة التي تتداول فيها. على سبيل المثال، إذا كنت تتداول في بورصة لِندن (LSE)، فيجب أن تدرك أننا ملزمون بقواعد بورصة لندن وأنك يجب أن تتجنب اتخاذ أي إجراء من شأنه أن يضعنا في موضع انتهاك لتلك القواعد. قد يكون قسم السلوك العام لقواعد بورصة لندن هو األكثر صلة ويمكن العثور عليه عبر الرابط:

#### londonstockexchange.com/traders-and-brokers/rules-regulations/core-rules/ core-rules.htm

يجب أن تكون أيضً ا على دراية بمتطلبات إساءة استخدام السوق المحلية. على سبيل المثال، فإن الالئحة الأوروبية لإساءة استخدام السوق (لِائحةَ الاتحاد الأوروبي رقم 596/2014 الصادرة عن البرلمان الأوروبي . كوروبيا جست السيستان المسوى , كانت التابعة السيخدام السوق السارية منذ 3 يوليو 2016) تحدد عجدا من<br>والمجلس بتاريخ 16 أبريل 2014 بشأن إساءة استخدام السوق السارية منذ 3 يوليو 2016) تحدد عجدا من أنواع السلوك التي قد تشكل إساءة استخدام للسوق. وترد هذه األمور بصورة موجزة في الملحق أ.

بالإضافة إلى ذلك، هناك عدد من المبادئ التوجيهية المهمة المتعلقة بالآداب عند التعامل مباشرةً مع صانعي السوق عبر مزود خدمة التجزئة (RSP). ويتعلق هذا الأمر بطلبات عروض الأسعار المتعددة، وتداوالت أحجام الطلبات واألسهم المتغيرة. ويمكن العثور على شرح كامل في الملحق أ.

# **.2 المنصة**

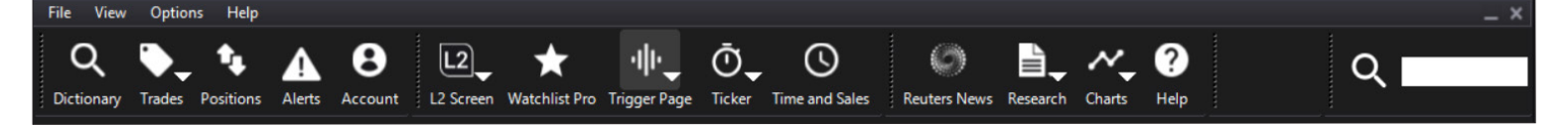

# البحث السريع

استخدم شريط أدوات البحث السريع للعثور على مجموعة من الأدوات المالية بما في ذلك الأسهم والعمالت وعقود السوق الموازية.

## القاموس )DICTIONARY)

استخدم القاموس للبحث عن األسهم للتداول عليها – سواء بالتصفح أو البحث.

### سجل التداوالت )TRADEBOOK)

شاهد جميع طلباتك مباشرة كما هي، باإلضافة إلى الطلبات المكتملة في السابق بحسب اختيارك.

#### المراكز

قائمة توفر تفاصيل حول السوق الموازية ومراكزك المفتوحة - والطلبات التي يمكن فتحها.

# ُ قوائم المراقبة )WATCHLISTS)

قم بتوفير وقت البحث والتداول عن طريق إنشاء قوائم مخصصة ألسهمك المفضلة واستخدام اختصارات بطاقة التداول.

### التنبيهات

قم بتحديد وإدارة التنبيهات عند وصول الأسعار إلى المستويات المُختارة.

# األخبار

موجز أخبار احترافي من رويترز بالإضافة إلى الأخبار الأسترالية - ابحث عن طريق الرمز أو الموضوع.

### الرسوم البيانية

حزمة للخبراء في الوقت الفعلي من Finance IT - مجموعة كبيرة من الميزات التقنية.

#### البحث

مصادر معلومات حول الأسهم تغطى كلآ من الأسعار والرسوم البيانية والأخبار والأدوات الأساسية وأدوات المستثمرين من كل من Intelligence Investors و Central Trading و Look Digital.

### المستوى 2

تمنحك شاشات المستوى 2 عرضًا وافيًا للصورة الكاملة لسوق الأسهم - وصول سريع إلى الشاشات التي تم عرضها مؤخرا عبر شريط القائمة.

#### صفحات البدء )TRIGGER)

تعرض لك صفحات البدء البيانات الرئيسية لجميع الأسهم المدرجة على المؤشرات المختلفة - كل ذلك من خالل شاشة واحدة.

#### الوقت والمبيعات

ابحث عن تقارير التداوالت اليومية ألي سهم، حيث يظهر التقرير حجم التداول والسعر والنوع.

### الرموز

اعرض نشاط التداول في الوقت الحقيقي باستخدام شريط الرموز الذي هو في متناول اليد.

#### حسابي

قم بإيداع وسحب الأموال وإدارة تفضيلاتك وكلمات المرور وما إلى ذلك - كل ذلك من خلال مكان واحد.

## قم بتخصيص شريطك الخاص باألدوات

شريط أدوات 2L الخاص بك قابل للتخصيص بشكل كامل. باستخدام قائمة العرض "View "المنسدلة، يمكنك تحديد الأزرار التي ترغب في عرضها وإعداد حجم النص. كما أن بإمكانك معالجة تخطيطها عن طريق النقر على الشرائح المكونة لشريط الأدوات وسحبها.

إذا كنت ترغب في إبقاء منصة Dealer 2L مفتوحة طوال اليوم مع الحد األدنى من التداخل مع تطبيقاتك الأخرى، فما عليك سوى سحب شريط الأدوات إلى أعلى الشاشة حينها سيتم تصغيره إلى خط<br>برتقالي رفيع عند تركه وحده لبضع ثوانٍ. لاستعادة شريط الأدوات، ما عليك سوى تحريك مؤشر الماوس بالقرب منه.

# **.3 العثور على سهم**

## **البحث السريع**

لتحديد أي أداة مالية على نحو سريع وبسيط، يمكنك استخدام شريط أدوات البحث السريع

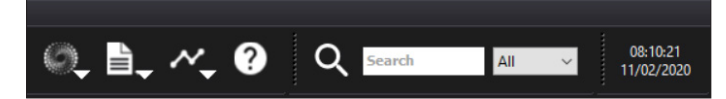

ما عليك سوى إدخال الوصف )مثل Vodafone )أو رمز األسهم )مثل L.VOD )وسوف تظهر لك فورا بالنافذة المنسدلة أعلى 15 نتيجة لبحثك.

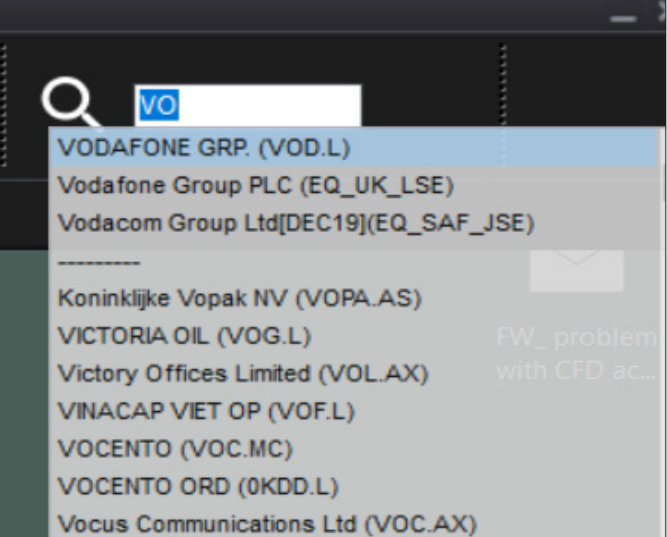

# **القاموس: عرض القائمة**

إذا كنت تبحث عن أسهم الوصول المباشر للسوق )DMA)، يمكنك استخدام عرض القائمة على النحو التالي:

- حدد ً بلدا من القائمة المنسدلة، أو قم باختيار الكل
- أدخل الرمز كاملا أو جزءًا منه أو الاسم أو رمز تعريف الأوراق المالية الدولي (ISIN) للسهم المطلوب. وكلما كان هناك المزيد من المعلومات كلما كانت النتائج التي يتم عرضها أقل
- انقر نقراً مزدوجاً على السهم ذي الصلة لعرض أسعار المستوى 2. سيتم فتح شاشة L2 لهذا السهم، مما يتيح الوصول المباشر إلى سجل الطلبات الكامل.

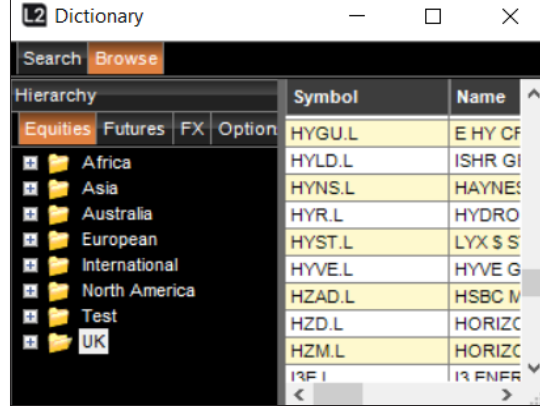

مالحظة: من خالل النقر بزر الماوس األيمن على السهم، يمكنك االختيار من بين العديد من اإلجراءات األخرى، بما في ذلك: فتح بطاقة التداول لهذا السهم؛ وعرض الوقت والمبيعات لهذا السهم؛ وضبط تنبيهات الأسعار عن طريق الإضافة إلى التنبيهات. يمكنك أيضًا سحب هذا السهم إلى قائمة المراقبة.

# ّ القاموس: العرض التدرجي

بدلآ من ذلك، يسمح لك العرض التحرّجي للحساب بالتصفح بحثًا عن جميع أنواع الأسهم. ما عليك سوى<br>الانتقال إلى العقد الذي تريده، ثم النقر بزر الماوس الأيمن وتحديد أحد الإجراءات..

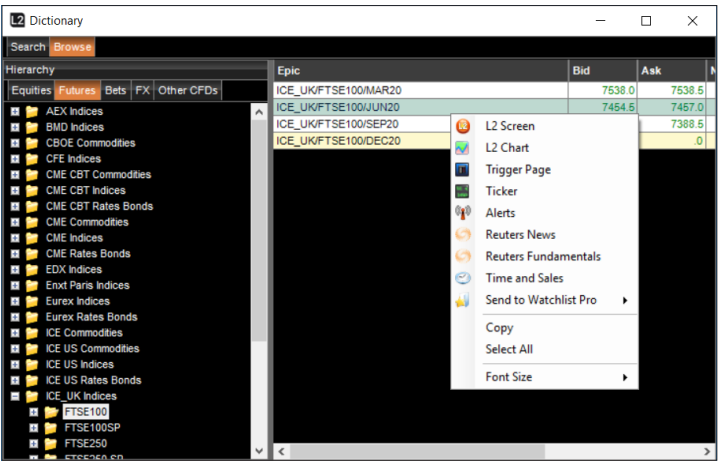

سوف يعرض القاموس جميع الأسهم التي تقدمها IG ولكن من أجل التداول عليها، قد يُطلب منك إضافة إمدادات بورصات إضافية إلى حسابك إذا لم يكن لديك الوصول ُمسبقا.

من القاموس يمكنك إضافة أسهم بشكل سريع إلى قوائم المراقبة الخاصة بك لعرضها بشكل أسرع في المستقبل. لاحظ أنه يمكنك أيضا البحث عن الأسهم في مربع البحث لشاشة L2.

# **.4 شاشة 2L**

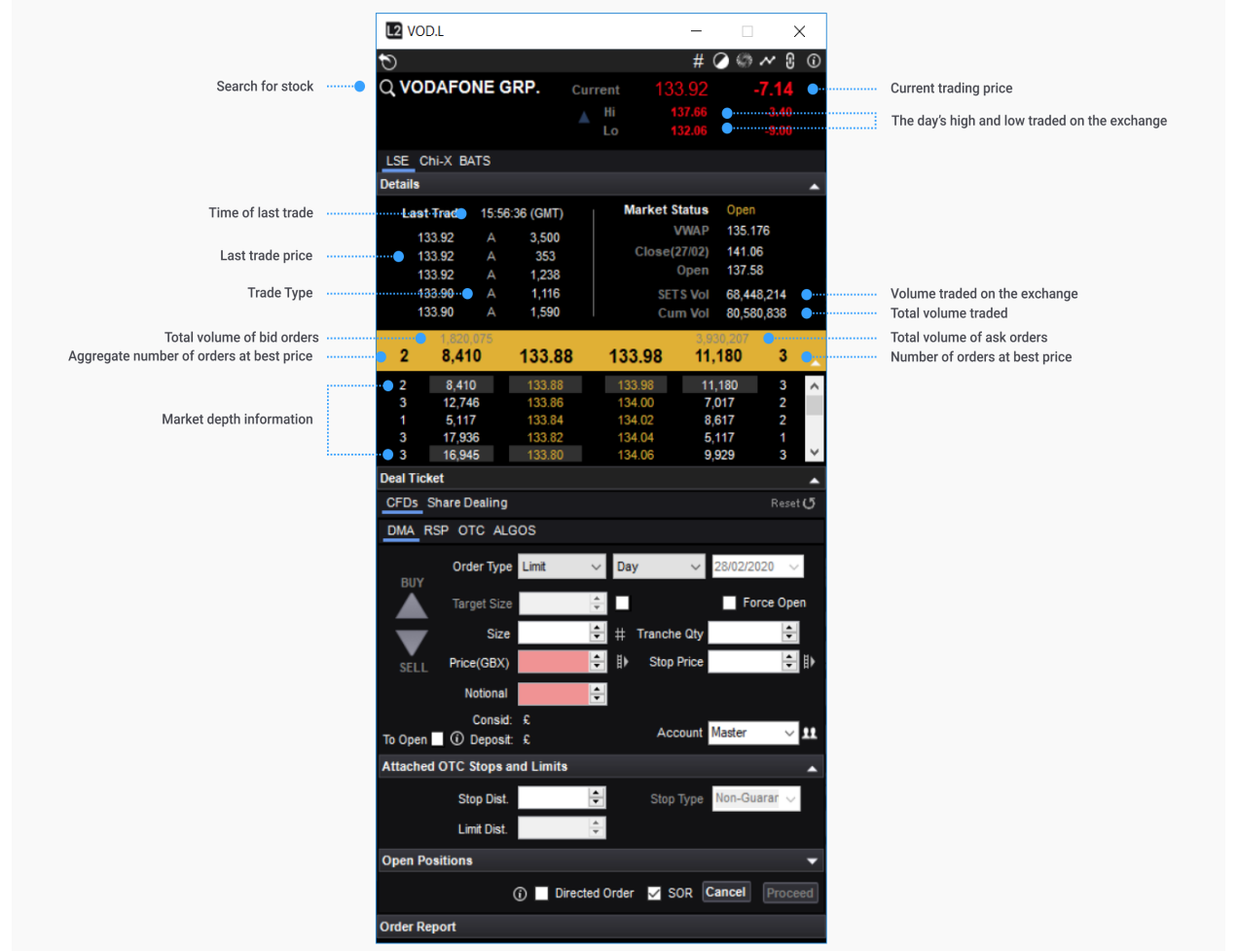

# **.5 القيام بالتداول**

بينما من الممكن إنشاء تداول عبر قائمة المراقبة، يمكن كذلك إنشاء تداوالت أخرى عبر بطاقات التداول )Tickets Deal)، والتي تختلف ما بين البورصات واألسهم. يمكن استدعاء بطاقات التداول عن طريق النقر المزدوج على اسم السوق (في أي مكان يظهر فيه على المنصة) أو عن طريق النقر بزر الماوس الأيمن .القائمة من" Add to Deal ticket" واختيار

# تداول الأسهم عبر الوصول المباشر للسوق DMA

عالمات التبويب في الجزء العلوي - لمعظم المستخدمين INTERNATIONAL / SETS و OTC - تمنحك طرقً ا مختلفة للتداول.

### SETS/INTERNATIONAL

#### )خدمة التداول اإللكتروني في البورصة SETS هي خدمة التداول التي تعتمد على أوامر بورصة لندن للأسهم ذات رؤوس الأموال الكبيرة).

في الجزء العلوي من بطاقة التداول، يوجد الشريط األصفر، والذي يوضح لك سعر وحجم أفضل طلب وعرض خلال الوقت الحالي. سيتم تحديث ذلك في الوقت الفعلي لإبقائك على اطلاع بالسعر الحالي؛ لذلك يمكنك إبقاء بطاقة التداول مفتوحة أو جاهزة للسعر أو الحجم الذي تبحث عنه لكي يظهر.

من الممكن ترك الطلبات للعمل في السوق، مثل طلبات الحد. يمكن اختيار أنواع الطلبات المتاحة للسوق التي يتم تداول األسهم المختارة عليها من القائمة المنسدلة. للحصول على التفاصيل الكاملة، يمكنك مراجعة قسم أنواع الطلبات.

المربع السفلي هو لتأكيد تفاصيل الطلب الذي تقوم بوضعه، حيث يعرض لك العملة التي تتداول بها، ووقت انتهاء الصالحية وقيمة أسهم التداول. كما يمنحك الفرصة لتجزئة طلبك إلى شرائح.

يمكن تغيير الكمية المحددة والسعر ووقت انتهاء الصالحية قبل تقديم الطلب. يمكن تعديل السعر باستخدام السهمين ألعلى وألسفل على شريط التمرير إلى اليمين. كما هو الحال مع الطلبات األخرى في األسواق األخرى، يمكن تغيير الكمية باستخدام الشبكة في الركن األيسر السفلي.

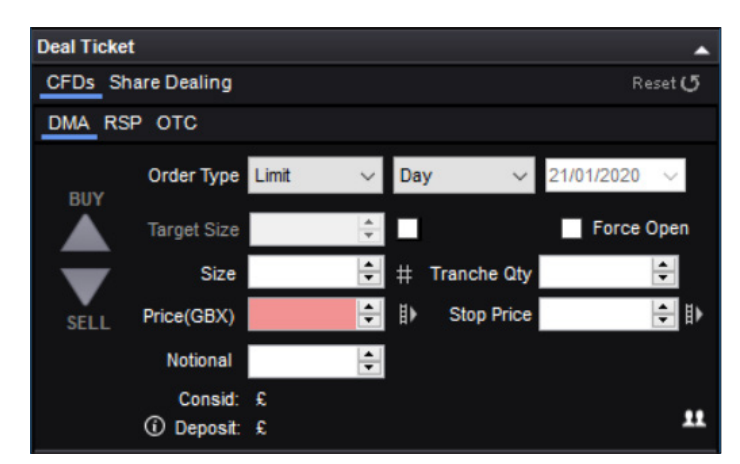

#### )سيشاهد المستخدمون من الشركات قائمة منسدلة أدناه تسمح لهم باختيار الحسابات التي يمكنهم التداول عليها، Simple أو Profile. بالنسبة للمستخدمين من القطاع الخاص ال تظهر هذه القائمة(.

.<br>بالنسبة لطلبات الأسهم، يتم عرض الكميات المحددة مسبقًا بالآلاف، على سبيل المثال، يؤدي النقر فوق "5" إلى ملء حقل "Quantity "بعدد 5,000 سهم.

في كل مرة يتم النقر فيها على زر الكمية، سوف يزداد حقل الكمية. على سبيل المثال، إذا كنت ترغب في تداول 15,000 سهم، يمكنك النقر فوق الزر "5" ثالث مرات.

بالضغط على زر كمية مختلفة، سيتم إعادة تعيين حقل الكمية إلى هذه الكمية الجديدة.

باإلضافة إلى ذلك، عند إدخال الكمية ً يدويا، يمكنك إدخال المضاعفات بسرعة للعدد 1000 وذلك عن طريق كتابة الحرف "k" في النهاية. لذلك إذا كنت ترغب في تداول 17,000 سهم، بدلاً من أن تكتب<br>17,000، يمكنك ببساطة إدخال 17k.

يمكن تغيير الكمية ووقت االنتهاء عن طريق الكتابة فوق اإلدخاالت الموجودة.

يعد تقديم طلب مجزأ "Iceberg "ً أمرا بسيطً ا حيث يتم عن طريق استخدام سهم "Qty Tranche". ً أوال، حدد حجم الطلب الذي ترغب به باستخدام الشبكة الموجودة بالجهة اليسرى. ثم باستخدام زر الدوران "Qty Tranche"، يمكنك تحديد عدد الشرائح التي تم تقسيم طلبك إليها. يوضح الشكل المعروض كمية األسهم في كل شريحة. على سبيل المثال، إذا تم إدخال 100,000 سهم في حقل الكمية لطلب مجزأ ثم النقر على زر السهم في الحقل الذي يحتوي على شرائح بواقع مرة واحدة، فسيعرض حقل Tranche Quantity ً تلقائيا 50.000 أي: )50,000 = 0.50 x100,000)

وسيتغير نوع الطلب إلى مجزأ صالح طوال اليوم. تؤدي نقرة ثانية على زر سهم الشريحة إلى تقليل الكمية إلى 25,000 أي:

> $(100,000 \times 0.25 = 25,000)$ وهكذا.

### موفر خدمة التجزئة (RSP)

يرمز RSP إلى موفر خدمة التجزئة. موفرو خدمات التجزئة هم صناع السوق الذين يقدمون سعراً بحجم ثابتِ. غالبًا ما يمثل هذا السعر تحسينًا على طلب أو عرض نظام SETS (في الحجم أو السعر) أو قد<br>يمكنك من تداول أسهم SETSqx عبر الإنترنت.

للحصول على عرض أسعار من موفر خدمة التجزئة )RSP)، حدد شراء "buy "أو بيع "sell"، ثم أدخل الحجم الذي تريده واضغط على زر طلب عرض الأسعار "Request Quote". لا يمكنك الحصول على سعر ثنائي االتجاه.

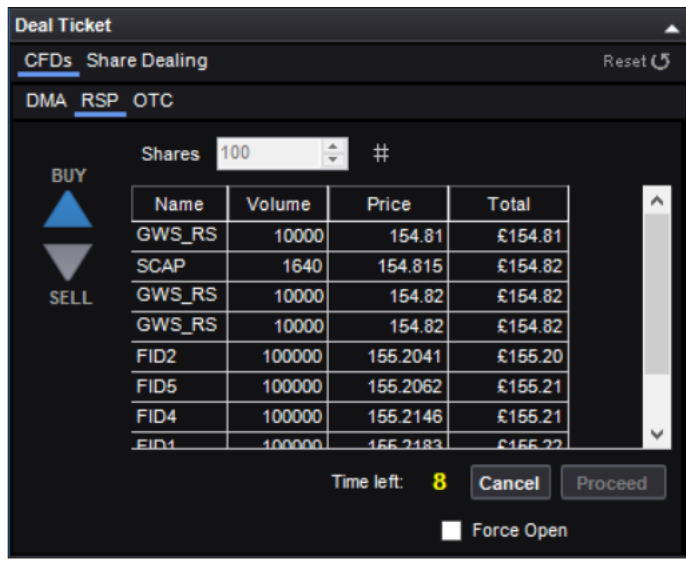

أي موفر خدمة تجزئة مهتم بهذا الأمر سوف يستجيب بسعر يظل ثابتًإ لمٍدة تصل إلى 15 ثانية. اضغط على القبول "Accept "على يسار عرض السعر الذي ترغب في قبوله، أو أغلق عرض السعر من "Cancel Quote "إذا لم تكن ترغب في الدخول إلى التداول.

يرجى التأكد من أنك على دراية بآداب التعامل مع موفري خدمة التجزئة!

تتوفر مزيد من المعلومات في الملحق أ.

السوق الموازية )OTC)

إذا عرضنا إصدارًا لتداول سهم بالسوق الموازية، فستكون هناك علامة تبويب بعنوان "OTC Contract"<br>أعلى بطاقة التداول. الأسعار المعروضة في هذا الجزء من بطاقة التداول هي نفس الأسعار إذا كنت تتداول في البورصة، إال أنك لن تتعرف على معلومات كافية ووافية حول السوق. الحظ أنه مع عقود السوق الموازية سيكون لديك خيار إضافة توقفات مضمونة لطلباتك من خالل تحديد مربع "Controlled ."Risk

### تداول عقود السوق الموازية

يمكنك استخدام منصة L2 Dealer لتداول مجموعةٍ واسعة من المنتجات خارج البورصات (المشار إليها هنا وعلى المنصة على أنها عقود "السوق الموازية" أو )OTC).

يتم توفير هذه العقود من جانبنا، وعند التداول على عقود السوق الموازية من خالل 2L، فإنك لن تتمكن من مشاهدة سجل الطلبات الكامل ولكنك ستتعامل معنا كصناع للسوق وسنقدم أسعارنا الخاصة بالشراء أو البيع.

تختلف إجراءات تداول أسهم السوق الموازية عن تلك الخاصة بمنتجات السوق الموازية الأخرى:

#### أسهم السوق الموازية

في حال توافر عقد سوق موازية على سهم ما، سيكون هناك عالمة تبويب تشير إلى السوق الموازية في بطاقة تداول ذلك السهم. يؤدي النقر على عالمة التبويب هذه إلى استدعاء الخيارات المعتادة لبطاقة التداول، باإلضافة إلى خيارات وضع التحكم بالمخاطر "Risk Controlled "وفتح مركز جديد "a Open position new "وإرفاق التوقفات وطلبات الحد "Limits & Stops "بالطلب، من خالل استخدام مربعات التأشير. راجع القسم أعاله حول التداول على أسهم الوصول المباشر لألسواق DMA للتعرف على المزيد من المعلومات حول بطاقات التداول.

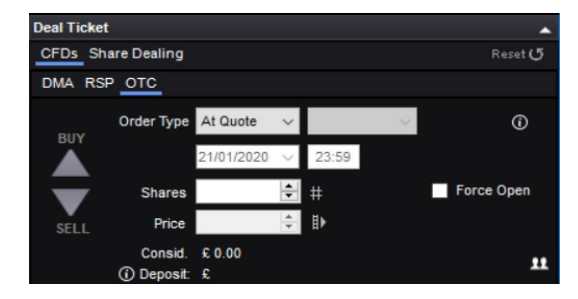

أنواع طلباتك المتاحة هي "Quote At "و "Stop "و "Limit "- تتاح المزيد من المعلومات حول هذه الطلبات أدناه.

# التداول على عقود السوق الموازية (يُتبع)

### عقود السوق الموازية بخلاف الأسهم

 $\overline{a}$ 

OTC - Deal

At Quote

21/01/2020

 $\times$  $\Omega$ 

**Updated<br>14:55:05** 

Reset **5** 

23:59

п

 $\left| \div \right|$ 

7598.5 ÷ D

**Cancel** Proceed

**Buy** 

7599.0

عقود السوق الموازية بخلاف الأسهم (التي يمكن الوصول إليها عبر تدرج القاموس) يتم التداول عليها عبر بطاقات خاصة للتداول. تسمح تلك البطاقات بتداول سريع وبسيط.

تظهر أسعار البيع والشراء الحالية في الشريط الأصفر بالقرب من أعلى بطاقة التداول.

OTC - Deal

Details

**Deal Ticket** 

BID

**SELL** 

**Stop Dist** 

**Stop Type** 

**Limit Dist** 

Force Open

**Order Report** 

L2 FTSE 100 Cash (£...

Description<br>Period: Undated

Sell 7598.0

Order Type

Time

Contracts

Level

Consid. £ Deposit not available for profiles

L.

Non-Guaranteed  $\sim$ 

 $\left| \bullet \right|$ 

## بدء التداول

يمكن االختيار من بين ثالثة أنواع مختلفة من الطلبات:

"Quote At "و "Limit "و "Stop". يرجى مالحظة أن طلبات التوقفات وطلبات الحد الخاصة بالسوق الموازية تعمل بطرق مختلفة قليلا عن مثيلاتها في الوصول المباشر للأسواق (DMA). AT QUOTE

طلب "Quote At "والذي يمكن اختياره من خالل بطاقة التداول، هو أبسط أنواع الطلبات وهو يعني أنك تطلب البيع

أو الشراء عند الطلب/العرض السائد. عند النقر على زر "Submit"، فهذا يعني أنك بصدد شراء حصتين بسعر العرض الحالي )يرجى مالحظة أن هذا ليس طلباً من نوع "At Best") وعلى الرغم من<br>كون أن هذا الأمر ليس شائع الحدوث، إلا أن من الممكن رفض طلب "Quote At "ً نظرا

لتحرك السوق بوتيرة متسارعة للغاية. يتم تأكيد اكتمال التداول من خالل ظهور تقرير الطلب باللون الأخضر بالأعلى، حيث يمكن توسيعه أيضا لإظهار التفاصيل الكاملة للطلب الذي وضعته.

#### طلبات الحد

طلب الحد في السوق الموازية هو طلب للتعامل بسعر أكثر ربحية من السعر الحالي. ومن أجل وضع طلب الحد، ُيتداول سعر السوق الموازية من خالل مستوى الطلب.

تصبح حقول مستويات الحد "Limit Level" و "Until Good "نشطة عند تحديد "Limit "من قائمة نوع الطلب "Type Order"، يجب كتابة أساس المستوى الذي سيتم تنفيذ طلب الحد عنده في الحقل الخاص بمستوى الحد "Limit Level". يعمل الطلب تلقائيا (بشكل جيد حتى الإلغاء).

لاحظ أن حقل "Opening Spread" يملأ برقم. في حال تم تشغيل طلب الحد الخاص بك، فإنك سوف تتداول عند المستوى الذي أدرجته في حقل السعر "Price "مع إضافة هامش االفتتاح )إذا كنت بصدد لشراء) أو خصمه (إذا كنت بصدد البيع).

على سبيل المثال، لنفترض أنك قمت بفتح بطاقة تداول لمؤشر 100 FTSE النقدي وأن الطلب/العرض الحالي يظهر بالشكل 7598/7599. قم بتحديد "Limit" من قائمة "Order Type"، ثم حدد "Sell" ثم أدخل "1" في حقل الحصص "Lots "و7650 في حقل "Level Limit". قم بتحديد GTC من "Good Until "ثم انقر على "Submit "لوضع الطلب. سوف تظهر رسالة من رأس تقرير الطلب في أسفل بطاقة التداول تفيد بأن المعاملة يجري معالجتها، ثم تتحول إلى اللون الأخضر حال قبول الطلب (يمكن توسيعها لعرض التفاصيل). بمجرد القبول، ستعمل على بيع عقد واحد عبر مؤشر FTSE 100 النقدي على أساس 7650، مما يعني أنه إذا ارتفع سعر العرض الخاص بعرض الأسعار عن مستواك البالغ 7650، فسيتم إدراجه. ستقوم بعد ذلك ببيع عقد واحد عند .7650

### طلبات اإليقاف

يعد طلب اإليقاف في السوق الموازية ً أمرا للتداول في السوق عند الوصول إلى مستوى معين أقل فائدة من السعر الحالي.

آلية وضع طلبات اإليقاف عن طريق بطاقة التداول هي نفس آلية وضع طلبات الحد: تصبح حقول مستويات الحد "Limit Level" و "Good Until" نشطة عند تحديد "Stop" من قائمة نوع الطلب<br>"Order Type"، يجب كتابة أساس المستوى الذي سيتم فيه تشغيل طلب الإيقاف في حقل مستوى التوقف "Level " يبب حدبه القامل المستوى الذي سيسر عيد تسكين<br>لتوقف "Stop Level". يعمل الطلب تلقائيا (بشكل جيد حتى الإلغاء).

إذا تم تشغيل طلب اإليقاف الخاص بك، فسوف تتداول عند المستوى الذي أدرجته في مستوى التوقف "Level Stop". ً نظرا ألنك تتعامل في السوق عند الوصول إلى مستوى طلب اإليقاف الخاص بك، فقد يخضع المستوى الذي يتم التنفيذ عنده إلى االنزالق )أي إلى وجود فرق بين التكلفة التقديرية للمعاملة والتكلفة الفعلية) ما يعني بأن المستوى الذي سيتم التنفيذ عنده قد يكون أسوأ من مستوى طلبك.

### فتح المراكز

عند فتح تداول، فسوف يظهر في شاشة المراكز على منصتك الخاصة بـ Dealer 2L. من خالل هذه الشاشة ستتمكن من التعرف على عدد من المعلومات بما في ذلك المستوى الذي تتداول عنده وحجم المركز والربح/الخسارة وأي طلبات إيقاف أو طلبات حد يتضمنها المركز. كما أنه بجانب أي مراكز مفتوحة سيكون هناك زر إغلاق أخضر، والذي إذا تم تحديده سيقود بطاقة التداول لإغلاق المركز المعنى (سيتم مسبقا تحديد الاتجاه والحجم الصحيحين المطلوبين لإغلاق المركز المعنى).

### التداول بنقرة واحدة

### كيف يعمل التداول بنقرة واحدة

عقود السوق الموازية هي الخيار الفريد لتداول القطاعات والأسواق بنقرة واحدة. ليست هناك حاجة لبطاقات التداول: انظر السعر الذي تريده ثم انقر – ليصبح سعرك. يمكنك أيضً ا إما التداول عند السعر الحالي لعدد العقود المحددة بالنقر على سعر الشراء/البيع الحالي، أو تقديم طلب فتح كالمعتاد للطلبات/ العروض عن طريق النقر على أزرار العرض أو الطلب "Bid "أو "Offer".

### تفعيل التداول بنقرة واحدة

يمكن تمكين هذه الوظيفة (وتعطيلها) من قائمة النقر بزر الماوس الأيمن من خلال أي شاشة L2 لعقود السوق الموازية. إذا كانت لديك حسابات فرعية، فستتمكَّن أيضًا من تحديد الحساب الاّفتراضي الذي ترغّب من خالله في حجز تداوالتك بنقرة واحدة.

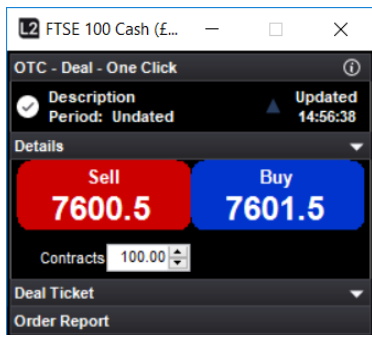

تنبيه: عند تمكين التداول بنقرة واحدة، سيؤدي النقر على سعر الشراء أو البيع إلى إرسال طلب القبول مباشرة إلينا؛ لن يتم عرضك على شاشة .<br>وسيطة ولن تكون لديك فرصة لإلغاء طلبك للشراء أو للبيع. لهذه األسباب، يجب عليك توخي الحذر عند تمكين التداوالت بنقرة واحدة.

#### فتح مركز جديد

عند تنفيذ تداول باستخدام طلب "Quote At"، سيتم تصفية التداوالت ً تلقائيا مقابل المراكز المعارضة. إذا حددت مربع فتح مركز جديد "Open position new a"، فسيتم فتح التداوالت كمراكز جديدة بغض النظر عن مراكزك الحالية.

على سبيل المثال، إذا كنت قد اشتريت في السابق عقدا واحدا من مؤشر 100 FTSE واخترت بيع عقد واحد من مؤشر 100 FTSE

"بناء على طلب "At Quote"، فسيتم تصفية مراكزك لتحقيق ربح أو خسارة. إذا حددت فتح مركز جديد "position new a Open "عند بيع عقد واحد، فلن تتمكن من إدراك أي أرباح أو خسائر في تلك المرحلة. وبدلاً من ذلك، سوف تواجه مراكز معارضة؛ عقد شراء واحد وعقد بيع واحد. على الرغم من عدم تعرضك<br>الفعلي للسوق بشكل عام، إلا أنه سيكون لديك المرونة في اختيار وقت تشكيل الأرباح/الخسائر.

### طلبات اإلغالق

.<br>إذا كنت ترغب فى الاستعانة بطلبات الإيقافٍ أو الحد لإغلاق مركزٍ حالي، فيجب عليك الانتقال إلى شاشة المراكز "Positions "والنقر على زر التعديل األخضر الذي يظهر بجوار المركز.

ومن شأن تحديد التوقفات وطلبات الحد عبر حقل نوع الطلب "Type Order "أن يبدأ ً دائما في فتح التداول إذا تم تنفيذ الطلب. بمعنى آخر، ال يمكنك وضع طلبات لموازنة المراكز الحالية باستخدام هذه المظرفة.<br>المظرفة

بدلآ من ذلك، هناك حقول أخرى للتوقفات وطلبات الحد على بطاقات التداولات تُستخدم "لإرفاق"<br>التوقفات وطلبات الحد لأي تداول تبدأ فيه.

#### مثال

عند فتح بطاقة تداول لمؤشر وول ستريت. وكان عرض الأسعار هو 26,000/26,004، وقمت بتحديد Limit من حقل "Type Order"، مع النقر فوق شراء حصتين وإدخال مستوى الطلب الخاص بك عند ،25,950 وقمت أيضً ا بإدخال 75 في حقل مسافة الحد "Dist Limit". ثم نقرت على "Submit "مع تلقي رسالة تأكيد تفيد بأن طلبك قد تم. إذا انخفض سعر العرض في وول ستريت عن 25,950، فسوف تفتح تداول جديد لشراء حصتين بسعر 25,950 سيكون مركزك مصحوباً بطلب حد لإغلاق التداول إذا ما تم<br>تداول سعر العرض عند أعلى من 26,025 (أي على بعد 75 نقطة من 25,950، المستوى الذي تم فتح التداول عنده). إذا كان سعر العرض قد تم تداوله من خلال 26,025، فسوف تبيع عدد حصتين مقابل تسوية مركزك.

### المخاطر المحكومة

التداول مع التحكم في المخاطر هو أحد أنواع التداوالت

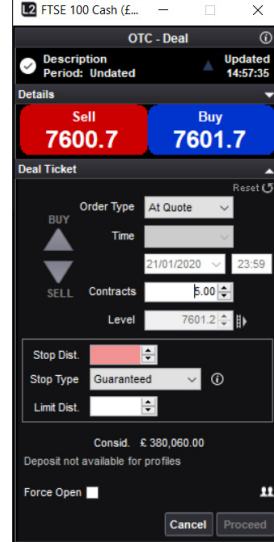

التي يتم خاللها إرفاق طلبات اإليقاف مع التداوالت. تكاليف التداول مع التحكم في المخاطر مرتفعة بعض الشيء، إال أنه في مقابل هذه التكلفة اإلضافية سوف تضمن أن طلب الإيقاف سيتم تشغيله دائمًا عند مستوى الإيقاف بالتحديد، إذا<br>ما وصل عرض الأسعار إليه، ولن يتأثر بالانزلاق (أي بالفرق بين التكلفة التقديرية للمعاملة وتكلفتها الفعلية). وينطبق هذا األمر في جميع األوقات، حتى في التداوالت الليلية أو عند إغلاق السوق الأساسي، وحتى في حال وجود فجوات في عروض الأسعار مباشرة من خلال مستوى الإيقاف.

بالنسبة لتداوالت المخاطر المحكومة، يتم دفع أي مبلغ يتم تحصيله عند فتح التداول. ُ)يرجى مالحظة أنه بالنسبة ألسهم السوق الموازية، يتم تحصيل عمولة بدلاً من فارق التداول،<br>وبالتالي يتم تحصيل مبلغ إضافي نظير التحكم في المخاطر). في حال قمت بتحديد مربع التوقف المضمون "Guaranteed" في بطاقة التداول، سيتم عرض المبلغ الذي سيتم تحصيله عند فتح التداول بجوار مربع التحديد.

هناك بعض الأسواق التي لا تتوفر بها تداولات يتم من خلالها التحكم في المخاطر، وال سيما أسواق الخيارات. يمكن العثور على تفاصيل رسوم التحكم في المخاطر من قسم تفاصيل العقود عبر موقع l2dealer.com

# **.6 أنواع الطلبات**

تختلف أنواع الطلبات المتاحة على 2L بين البورصات. وفي الواقع قد يختلف تعريف الطلبات المماثلة. كما آن من الضروري فهم ما تعنيه الأنواع المختلفة من الطلبات قبل وضعها. يوضح هذا القسم أنواع الطلبات واسعة النطاق المتاحة في بورصة لندن

### بورصة لندن )LSE)

تشير التفسيرات إلى سجل الطلبات هذا، من (Vodafone (VOD.L)

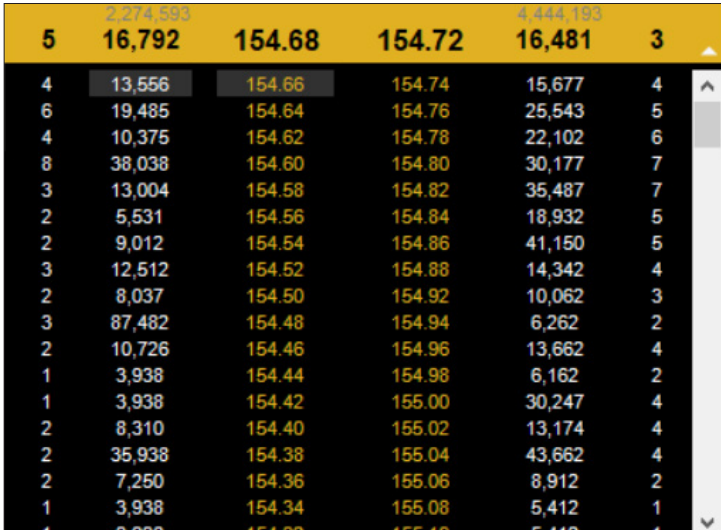

هناك ثالث طرق مختلفة لتشكيل تداول:

- طلب الحد
	- السوق
	- التجزئة

وبحسب اختيارك تكون الطريقة التي يتم بها تداول الطلب. يتم تحديد عمر هذه التداوالت من خالل نوع الطلب الذي تقوم بتعديله. في بورصة لندن، هناك:

- طلب التنفيذ أو اإلنهاء طلب صالح حتى اإللغاء
- طلب التنفيذ واإللغاء طلب صالح أثناء المزاد
	- طلب تاريخ معين طلب عند االفتتاح
	- طلب يوم معين طلب عند اإلغالق
	- طلب صالح للمزاد طلب عند األفضل

جميع هذه الأنواع من الطلبات متوفرة في بورصة لندن، وهي موضحة أدناه:

### طلبات الحد )ORDERS LIMIT)

طلب الحد هو طلب من خالله يتم تحديد الحجم والسعر اللذين يتم التنفيذ عندهما، إما بشكل جزئي أو كلي، مقابل الطلبات المؤهلة مع أي جزء متبق لم يتم تنفيذه وكان قد تم إضافته إلى سجل الطلبات.<br>على سبيل المثال، طلب الحد لشراء 20,000 سهم بسعر 154.72 يمكنه شراء 16481 فقط بسعر 154.72، سيظهر الرصيد البالغ 3519 كطلب. وبالتالي، سوف يُظهر الشريط الأصفر طلب 3519 عند<br>154.72 مقابل 15677 عند العرض بسعر 154.74.

يمكنك السماح لبطاقة التداول بحساب عدد األسهم في طلبك من خالل تحديد المبلغ التقديري الذي ترغب في استثماره وسعر الحد الخاص بك.

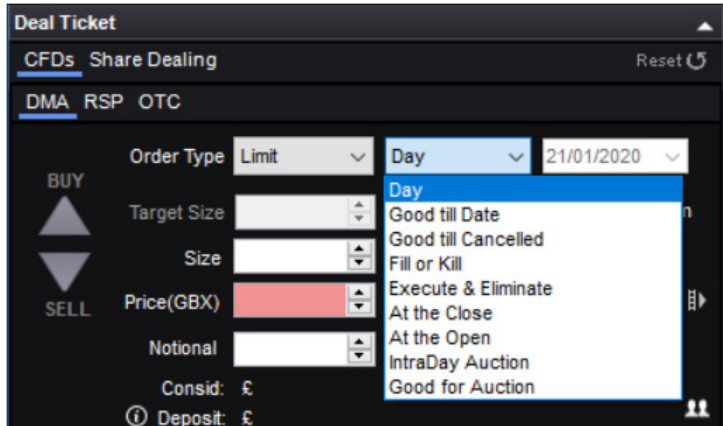

### طلبات السوق (MARKET ORDERS)

يستخدم طلب السوق فقط في فترة المزادات، وعادة ما يتم فتحه مسبقً ا أو عند اإلغالق.

### كمية التنفيذ الشرائح (الطلبات المجزأة)

كلمة "tranche " تعني شريحة بشكل حرفي؛ يمكن استخدام هذه الوظيفة لتقسيم الطلب إلى شرائح أصغر قد يكون لها تأثير آقل على سجل الطلبات مما لو كان الطلب مرئياً بشكل كامل. على سبيل المثال،<br>قد يؤدي طلب شراء 100,000 سهم في سجل طلبات صغير إلى تخلص البائعين من عروضهم. وبالتالي يمكن تقسيم هذا الطلب إلى خمس شرائح تتألف كل واحدة من ،20,000 مع إخفاء الحجم الحقيقي للطلب الكامل.

### طلب التنفيذ أو الإنهاء (FILL OR KILL)

يتم هنا تنفيذ الطلب بالكامل أو إنهاؤه؛ سيؤدي تنفيذ أو إنهاء طلب شراء 20,000 سهم عند 154.72 في سجل الطلبات أعاله إلى عدم القيام بأي شيء وإغالق الطلب. ومع ذلك، فإن طلب شراء 15,000 عند 154.72 سيتم تنفيذه ومن ثم إغالقه.

### طلب التنفيذ واإللغاء )ELIMINATE & EXECUTE)

يعمل هذا الطلب على تداول كل ما هو ممكن على المستوى المحدد من قبل المستخدم قبل إلغاء الرصيد؛ في سجل الطلبات أعلاه، إذا أدخلت طلبًا لشراء 20,000 سهم بسعر 154.72، فإنك ستشتري 16.481 ًسهما بسعر ،154.72 وسيتم إلغاء ما تبقى من الطلب.

### طلب تاريخ معين )DATE)

في حال وضع طلب ذي تاريخ محدد أو طلب حد أو طلب مجزأ، فسيظل هذا النوع من الطلبات نشطً ا حتى الموعد الذي حددته من جانبك عند فتح التداول. على سبيل المثال، عند وضع طلب شراء لعدد 20,000 سهم بسعر 154.50 وتعيين تاريخ لمدة أسبوعين. إذا لم يكن السوق قد استوفى متطلباتك بحلول هذا التاريخ، فسيتم إلغاء طلبك. إذا تم تنفيذ الطلب خالل هذين األسبوعين، فسيتم سحبه من السوق بمجرد أن يتم تنفيذه.

#### طلب يوم معين )DAY)

في حال وضع طلب صالح طوال اليوم أو طلب حد أو طلب مجزأ، فسيظل هذا النوع من الطلبات نشطً ا حتى نهاية يوم التداول، حيث سيتم إلغاؤه. إذا تم تنفيذ الطلب قبل إغالق التداول، فسيتم سحبه من السوق بمجرد أن يتم تنفيذه.

#### طلب صالح للمزاد )AUCTION FOR GOOD)

الطلب الصالح للمزاد هو طلب حد يمكن تداوله خالل فترات المزاد فقط.

### طلب صالح أثناء المزاد )AUCTION THE AT GOOD)

طلبات مقدمة في السوق وتعمل بشكل أفضل خالل فترات المزاد فقط.

#### طلب صالح حتى اإللغاء )CANCEL TILL GOOD)

يتم وضع طلب صالح حتى الإلغاء لشراء أو بيع سهم بسعر محدد، ويظل نشطًا حتى تقرر إلغاءه أو تنفيذ التداول، وعادة ما يبلغ عمر هذه الطلبات 90 يومًا.

### طلب عند االفتتاح )OPEN THE AT)

طلب يتم تنفيذه في مزادات افتتاح الأسواق، إما بسعر الافتتاح أو بالقرب من سعر الافتتاح قدر الإمكان.

### طلب عند اإلغالق )CLOSE THE AT**)**

طلب يتم تنفيذه في مزادات إغلاق الأسواق، إما بسعر الإغلاق أو قريباً من سعر الإغلاق قدر الإمكان.

# الطلبات الخوارزمية

.<br>يُعد الطلب الخوارزمي أو طلب "algo" استراتيجية تداول إلكترونية تُحلل سجل الطلبات نيابةً عنك، ويتم<br>تنفيذه تلقائياً وفقًا لمجموعة من المعايير المحددة مسبقًا.

تقدم 2L أربعة أنواع من الطلبات الخوارزمية:

- متوسط األسعار المرجح بوقت التداول )TWAP)
- متوسط األسعار المرجح بحجم التداول )VWAP)
- حجم التداول وفقًا للمُتداول (Volume In Line)
	- UBS TAP طلبات•

باستخدام الخوارزميات، يمكنك تقليل تأثير األسعار على طلبك، حيث سيتم تجزئته إلى وحدات عشوائية يتم تنفيذها تدريجياً، مع الاستفادة من أحجام السيولات باختلاف أنواعها. تستخدم طلبات الخوارزميات أيضًا تنفيذها تدريجيا، مع الاستخداد من اللجاج السيولات الحالية التالي .<br>تقنية تصنيف البنوك الاستثمارية لمكافحة التلاعب من قبل المشاركين الآخرين وتقليل الأثر بطلبك.

اعتمادًا على الطلب الذي تستخدمه، ستهدف الخوارزميات إلى قياس أداء التنفيذ مقابل متوسط الأسعار<br>أو المشاركة بنسبة مئوية من الحجم، بين أوقات بدء وانتهاء محددة.

### متوسط الأسعار المرجح بوقت التداول (TWAP)

يتم قياس هذه اإلستراتيجية من خالل ملف تنفيذي خطي خالل فترة زمنية محددة )دقيقة واحدة على بيب حيث تستخدم "حيث تستخدم" حيث تستخدم التصرف" عن تصرف رحية التصنيف والمناسب والمناسب عليها فيها.<br>الأقل). حيث تستخدم "حرية التصرف" عند تنفيذ طلبك، وبالتالي تقليل عدد المرات التي يتعين عليها فيها. تجاوز الفارق.

- المطلوب: حجم الطلب.
- الأشياء القابلة للإعداد: الحد (بما في ذلك سعر الحد) أو السوق، ووقت البدء والانتهاء، بالإضافة إلى خيار إمكانية المشاركة في المزادات المفتوحة والمغلقة.
- أشياء اختيارية: سعر اإلتمام )السعر الذي ترغب عنده بتجاوز عمليات التداول الخوارزمي المعايير األخرى لتنفيذ الطلب الكامل على الفور)، وأيضًا نسبة الحجم (الحد الأقصى لنسبة المشاركة).

# طلبات التداول الخوارزمي (يُتبع)

## متوسط الأسعار المرجح بحجم التداول (VWAP)

تم تصميم التداول الخوارزمي هذا الستهداف مؤشر متوسط األسعار المرجح بحجم التداول في الفترة ما بين الوقت المحدد للبدء والآنتهاء. ويتم ذلك من خلال تحديد ملف أحجام التداول المتوقعة على مدى ...ي<br>فترة زمنية محددة.

- المطلوب: حجم الطلب.
- الأشياء القابلة للإعداد: الحد (بما في ذلك سعر الحد) أو السوق، وكذلك وقت البدء والانتهاء، باإلضافة إلى إمكانية المشاركة في المزادات المفتوحة والمغلقة.
- أشياء اختيارية: سعر اإلتمام )السعر الذي ترغب عنده بتجاوز عمليات التداول الخوارزمي المعايير األخرى لتنفيذ الطلب الكامل على الفور)، وأيضًا نسبة الحجم (الحد الأقصى لنسبة المشاركة).

## ُ حجم التداول وفقً ا للمتداول )LINE IN VOLUME)

يُشار إليه أحياناً بنسبة حجم التداول أو طلب المشاركة، وتهدف هذه الاستراتيجية إلى المشاركة في<br>السوق بحجم تداول عند المعدل المستهدف الذي تحدده (يتراوح بين 1% إلى 50%). تجاوز الفارق بشكل متكرر للحفاظ على المعدل المستهدف قد يؤدي إلى اإلضرار بجودة التنفيذ، لذا ُيسمح للتداول الخوارزمي هذا باستخدام التقدير الالزم لالستفادة من الظروف المواتية.

- المطلوب: حجم الطلب، نسبة الحجم )معدل المشاركة المستهدف(.
- الأشياء القابلة للإعداد: الحد (بما في ذلك سعر الحد) أو السوق، وكذلك وقت البدء والانتهاء، باإلضافة إلى إمكانية المشاركة في المزادات المفتوحة والمغلقة.
- أشياء اختيارية: سعر اإلتمام )السعر الذي ترغب عنده بتجاوز عمليات التداول الخوارزمي المعايير األخرى لتنفيذ الطلب الكامل على الفور(.

### UBS TAP طلبات

سيعمل طلب TAP بشكل مماثل لحجم التداول وفقً ا للمتداول ولكنه يختلف عنه عند مستوى محدد أو مستوى الضرورة العاجلة اللذين يتراوحان بين منخفض ومرتفع لتحديد معدل المشاركة. كما سيقوم بالتحقق من وجود أي سيولة متاحة في تجمعات UBS المعتمة باإلضافة إلى التنفيذ في البورصات.

- المطلوب: حجم الطلب، مستوى الضرورة العاجلة (منخفض أو مرتفع)
- الأشياء القابلة للإعداد: الحد (بما في ذلك سعر الحد) أو السوق، وكذلك وقت البدء والانتهاء، باإلضافة إلى إمكانية المشاركة في المزادات المفتوحة والمغلقة.
- أشياء اختيارية: سعر اإلتمام )السعر الذي ترغب عنده بتجاوز عمليات التداول الخوارزمي المعايير األخرى لتنفيذ الطلب الكامل على الفور)، وأيضًا نسبة الحجم (الحد الأقصى لنسبة المشاركة).

### مالحظات

- 1. عند تحديد وقت بدء أو انتهاء فيما يتعلق بأحد الطلبات، يجب إدخاله وفقًا للتوقيت المحلي للبورصة وليس توقيت المنطقة الزمنية للمستخدم. وإذا لم يتم تحديد وقت بدء، فسيتم تنفيذ الطلب على الفور. وإذا لم يتم تحديد وقت انتهاء، فسيظل الطلب صالحًا حتى نهاية الجلسة الرئيسية في ذلك<br>اليوم أو حتى يتم تنفيذه، أيهما أسبق.
- 2. خواص سعر الإتمام وخيار المشاركة في المزاد في بداية اليوم أو نهايته (بما في ذلك المزادات المفتوحة/المغلقة) غير مفعلة في عمليات التداول الخوارزمي في الولايات المتحدة الأمريكية وكندا.

# **.7 األدوات والخصائص**

# أخبار رويترز

للوصول إلى أخبار رويترز، انقر على زر األخبار "News "في شريط التنقل في منصة dealer 2L.

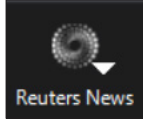

إذا كنت ترغب في الحصول على أخبار عن سوق أو موضوع معين، وتعرف الرمز الخاص به (مثل رمز BARC.L الخاص بشركة Barclays المدرجة في بورصة لندن)، فما عليك سوى كتابته الرمز في شاشة رويترز والنقر على زر "Go".

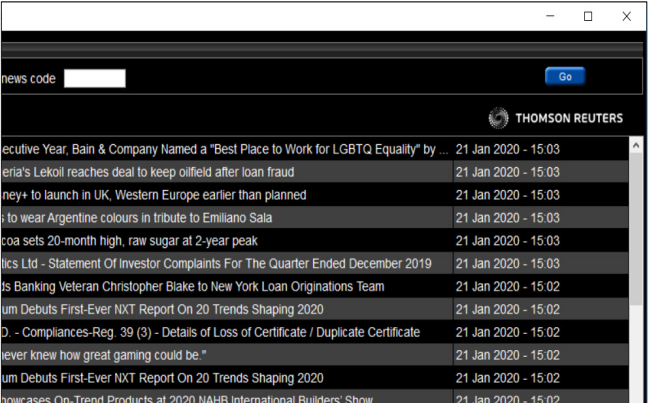

إذا كنت ال تعرف رمز السوق، فانقر على رمز "Code News a For "وأدخل العبارة التي تريد البحث عنها، على سبيل المثال، اكتب كلمة Vodafone وسيظهر لك رمز L.VOD. انقر على المقاالت التي تهمك لفتحها في نافذة جديدة.

# الرسوم البيانية في الزمن الحقيقي

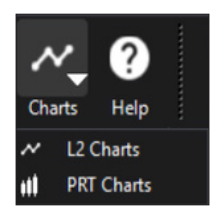

للوصول إلى أداة الرسوم البيانية، انقر على زر "Charts "في شريط التنقل الرئيسي في منصة dealer 2L.

بمجرد التحميل، يمكنك الوصول إلى مجموعة كبيرة من الخصائص والأدوات التي يمكنك من خلالها رؤية كل ما يتعلق بالأسواق. انقر على قائمة المساعدة المنسدلة "Help "في شريط أدوات "ITCharts "وحدد ."Help Manual"

# التعليقات بشأن الأسواق

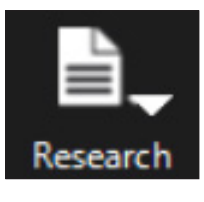

### .Trading Central و التقويم االقتصادي وأداة AUTOCHARTIST

يمكنك الوصول إلى تحليالت الخبراء من خالل النقر على زر "Research" في شريط أدوات منصة 2L لنقلك إلى صفحتي Intelligence s'Investor

سيعرض التقويم االقتصادي أي أحداث إخبارية مهمة ُيتوقع أن تتسبب في تحريك الأسواق خلال اليوم. وأداة AutoChartist هي حزمة تخطيط أكثر ً تطورا تسمح لك باستخدام اإلشارات التقنية لتحديد فرص التداول المتاحة.

### TRADING CENTRAL

Trading Central هو أحد المزودين الرائدين في مجال بحوث الاستثمار. ويمكنك من خلال منصة L2 Dealer الوصول إلى استراتيجياته الفنية التي تغطي أسواق الأسهم والمؤشرات والدخل الثابت والفوركس والسلع.

إن الدراسات الفنية اليومية التي يجريها Central Trading تعرض مدى معرفة المحللين وتنبؤات حركة الأسعار، بالإضافة إلى المنهجية التي يتبعونها للتوصل إلى استنتاجاتهم.

# صفحات البدء لـ FTSE

توفر صفحات البحء (TRIĢGER) أفضل وسيلة لاستطلاع مجموعة كبيرة من بيانات السوق المباشرة، التي يمكنك من خاللها تحديد أسهم معينة بسرعة لعرضها بوضوح أكبر. وتعرض كل صفحة من صفحات البدء قائمة شاملة ألسعار األسهم الفردية وتغيرات األسعار الخاصة بمجموعة من مؤشرات األسهم الرئيسية. ويمكنك من خلال ذلك مراقبة التقلبات في الوقت الحقيقي عبر مؤشر كامل، جاهز للتداول بأيٍ من<br>الأسعار التي ترغب فيها.

يمكنك الوصول إلى صفحات البدء من شريط القائمة الرئيسي، والنقر على زر "Trigger "وتحديد إحدى البورصات من القائمة.

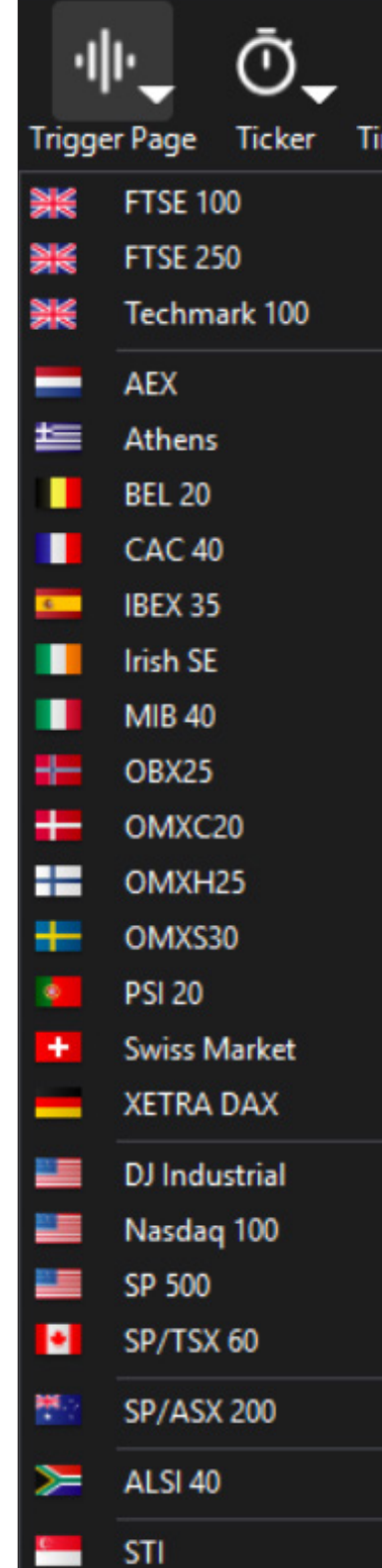

# صفحات البدء الخاصة بمؤشر FTSE ُ( يتبع(

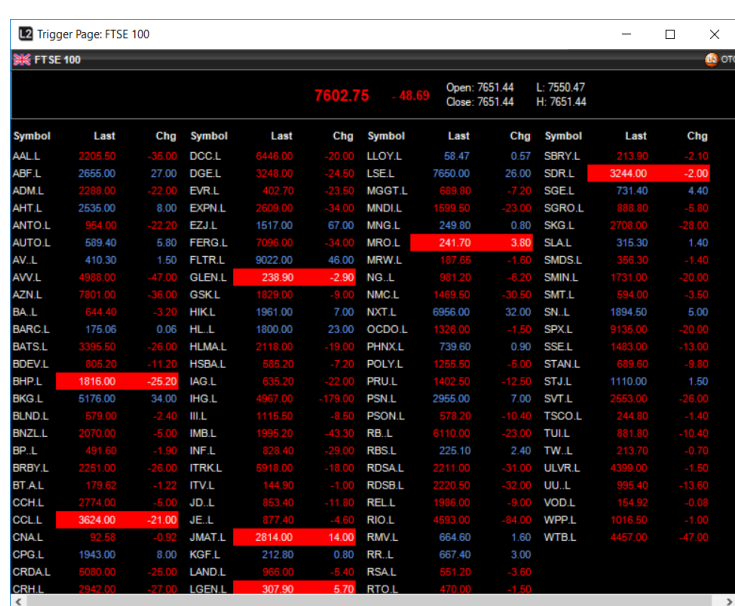

بمجرد فتح صفحة البدء، ما عليك سوى النقر المزدوج على أي سهم مدرج لفتح شاشة 2L للسهم .<br>المعني.

سيتيح لك ذلك الوصول المباشر إلى سجل الطلبات الكامل ويسمح لك بالتداول على الأسهم. يمكنك<br>الاحتفاظ بأي عدد من صفحات البدء مفتوحة في الخلفية أثناء التداول على سهم معين، وذلك لمراقبة التحركات األخرى.

ويمكنك أيضًا عرض سجل الطلبات الكامل من خلال النقر بالزر الأيمن على الأسهم وتحديد خيار إضافة إلى شاشة 2L. تتضمن الخيارات األخرى فتح Ticket Deal أو Chart Tick لهذا السهم، ويمكنك أيضً ا سحب وإفالت أي سهم في قائمة المراقبة الخاصة بك.

# الرموز

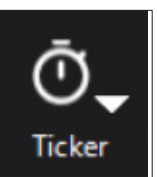

تتيح لك أداة Tickers إمكانية عرض األسعار في الزمن الحقيقي في نافذة مضغوطة يمكنها االنبثاق في جزء جانبي ضمن تنسيق المنصة الخاص بك. ويمكن إنشاء ما يصل إلى ثالث شاشات للرموز باستخدام قائمة التبديالت االفتراضية الخاصة بمنصة dealer 2L أو استخدام أداة المراقبة المحترفة Pro Watchlist إلنشاء شاشة رموز خاصة بك.

وللوصول إلى أداة الرموز، انقر على زر "Ticker "في شريط التنقل الرئيسي في .L2 dealer منصة

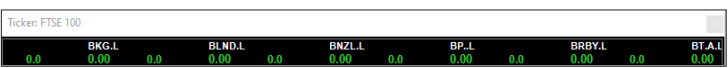

# نافذة المراكز

بالنقر على زر "Positions "سوف تظهر نافذة المراكز، حيث يمكنك القيام بما يلي:

- عرض معلومات مفصلة عن الطلبات المفتوحة والطلبات المراد فتحها
	- تعديل التوقفات وطلبات الحد
		- اغالق المراكز

من بين المعلومات المعروضة؛ المستوى الذي قمت بالتداول عنده، وحجم المركز، وإجمالي األرباح/ الخسائر اليومية وأي توقفات أو طلبات حد مرتبطة بهذه المراكز. باستخدام زر "Aggregate" يمكنك<br>نجميع أي من مراكزك لمنحك رؤية شاملة بشأن تعرضك لأى أداة مالية. ويمكنك تبديل عملات ربحك<br>وخسارتك في كل مركز ما بين العملة المحلية للأ تغيير العمالت "Converter Currency "الموجودة في أسفل يسار النافذة.

# تصدير بيانات نافذة المراكز

لتصدير مراكزك إلى تطبيق خارج Dealer 2L، فلديك خياران هما:

- التحديد المتعدد للصفوف التي تريد نسخها؛ ونسخ المعلومات ولصقها في أي تطبيق آخر باستخدام القائمة التي تظهر بالنقر على زر الماوس األيمن.
	- تحديد الخيار "Export"، الذي سيقوم بإنشاء ملف على جهاز الكمبيوتر يشمل كل المراكز الموجودة على نافذتك، باستخدام نفس التنسيق.

توفر لك هذه الخاصية سجل مراجعة سهل القراءة للطلبات الفردية المعروضة في سجل التداوالت على .L2 dealer منصة

# سجل التداوالت )TRADEBOOK)

تعرض أداة سجل التداوالت TradeBook جميع التداوالت السابقة وتعرض طلباتك المباشرة في لوحة أعلى الشاشة والطلبات التي تم استكمالها (أي تم تنفيذها أو رفضها أو حذفها) في لوحة أسفل الشاشة. وهي أداة نموذجية للحصول على رؤية شاملة ألداء عمليات التداول الحالية، بما في ذلك أحجام التداوالت .<br>والأسعار وأوقات انتهاء الصلاحية

### تخصيص سجل التداول الخاص بك

من الممكن تخصيص سجل التداول الخاص بك عن طريق فرز الأعمدة حسب الحِقل، مما يسهل عملية العثور على التداوالت. وللقيام بذلك، ما عليك سوى النقر على رأس أي عمود أصفر واستخدام مربع البحث السريع للعثور على أداة الفرز المناسبة.

على سبيل المثال، إذا أردت البحث حسب رمز التداول، فانقر على "Symbol "واختر الرمز الذي تريده.

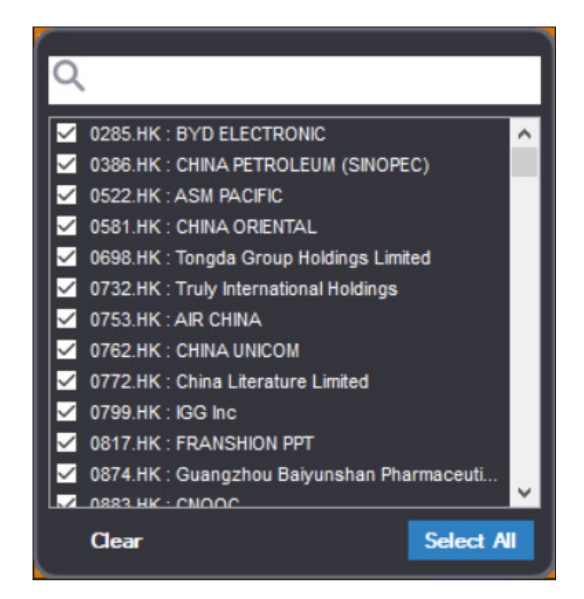

لحذف جميع أدوات الفرز، انقر على زر "Filter Clear".

يمكنك إنشاء العديد من سجالت التداوالت، لكل منها مجموعة خاصة من أدوات الفرز القابلة للتخصيص، مما يمنحك أقصى قدر من المرونة. ويتم حفظها كلما قمت بإغالق منصة Dealer 2L لحين قيامك ببدء جلسة جديدة.

### التعليقات والتنبيهات

لالحتفاظ بالمالحظات أو التنبيهات المهمة المتعلقة بالتداوالت، يمكنك إرفاق تعليق ألي تداول. وللقيام بذلك، انقر بزر الماوس األيمن على أي عملية تداول لتظهر قائمة اختر منها فتح نافذة "Comment".

### تصدير سجل التداوالت الخاص بك

هناك طريقتان لتصدير تداوالتك إلى تطبيق آخر خارج منصة Dealer 2L. يمكنك التحديد المتعدد للصفوف التي تريد نسخها؛ ونسخ المعلومات والصاقها في أي تطبيق آخر باستخدام القائمة التي تظهر بالنقر بزر الماوس الأيمن. بدلاً من ذلك يمكنك تحديد الخيار "Export"، الذي سيقوم بإنشاء ملف على جهاز الكمبيوتر الشخصي يشمل جميع التداوالت المتوفرة في نافذتك، باستخدام نفس التنسيق.

### مدقق التداول "TRADE AUDIT"

إن مدقق التداول يتتبع كل خطوة من طلبك ويُتيح نقل التفاصيل بسهولة إلى ملف Excel أو أي ي<br>نطبيقات أخرى مماثلة في نظام ويندوز.

### قائمة المراقبة PRO WATCHLIST

لتسهيل إدارة محافظك، يمكنك استيراد وتصدير البيانات بين قائمة Pro Watchlist وبرامج مثل Word و Excel. ما عليك سوى القص واللصق من تطبيق إلى آخر. وهذا يعني أنه إذا كانت لديك قائمة بالأسهم ورموزها التي تهتم بها في جدول بيانات أو مستند، فما عليك سوى قصها ولصقها في قائمة مراقبة وسوف تكون جميع هذه الأسهم قابلة للبحث الفوري والوصول اللحظي.

يمكنك في قوائم Pro Watchlist عرض مجموعة األسهم التي تهمك والتداول ٍ بأي منها دون الحاجة إلى فتح بطاقة تداول. انقر على زر "Show Trading" ثم باستخدام العمود الأيسر، يمكنك تحديد نوع الطلب، والشراء أو البيع، والسعر الذي تريده، والكمية.

تسمح لك قائمة Watchlist Pro بإنشاء عدد من المحافظ الديناميكية. ويمكنك سحب وإفلات الأسهم من بطاقات التداول "Tickets Deal "أو صفحات البدء "Trigger "في قوائم المراقبة: ما عليك سوى سحب اسم السهم إلى قائمة المراقبة التي تريد أن يظهر السهم فيها، وسيتم نقل جميع المعلومات.

لتعديل هذه القيم، انقر على كل عمود وأدخل معلوماتك. وبمجرد انتهائك من التعديل، انقر على زر اإلرسال "Send "في نهاية صف األداة. وإذا كنت ترغب في التداول بعدة أسهم في وقت واحد، فأدخل المعلومات ثم انقر على زر اختيار الكل "All Send "أسفل الشاشة.

إذا كنت ترغب في تخزين البيانات في قائمة المراقبة الخاصة بك سواء في مستند أو جدول بيانات، فانقر على السهم الموجود في أول صف بالعمود األيمن، ثم اضغط على "Shift "وقم بالتمرير ألسفل حتى يتم تحديد جميع الأسهم التي تريدها.

وانقر بعدها بزر الماوس األيمن وحدد "Copy "قبل لصقها في مستند Word أو Excel.

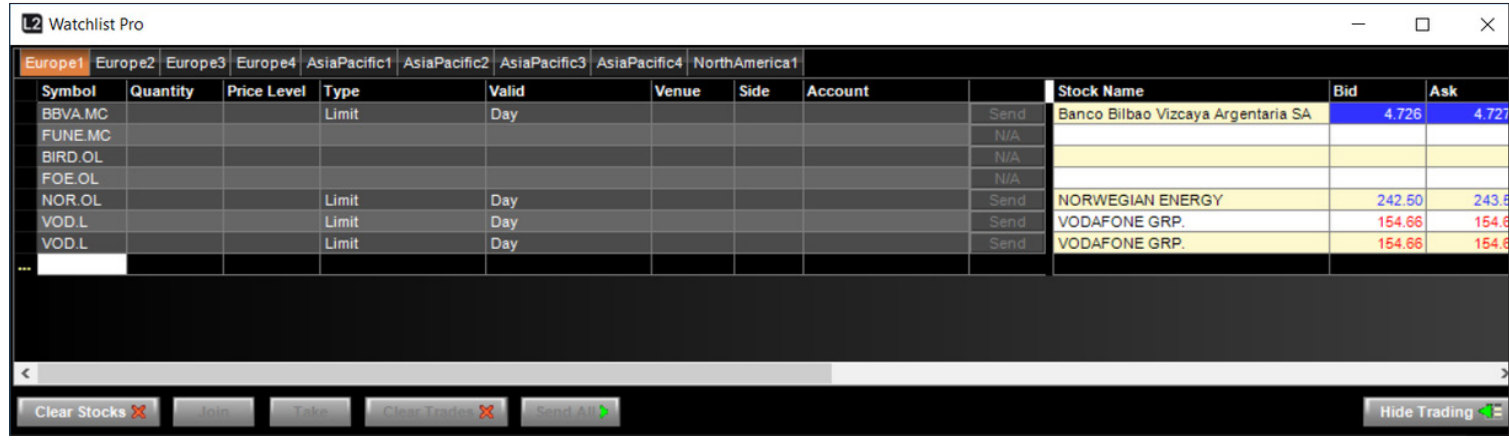

## التنبيهات

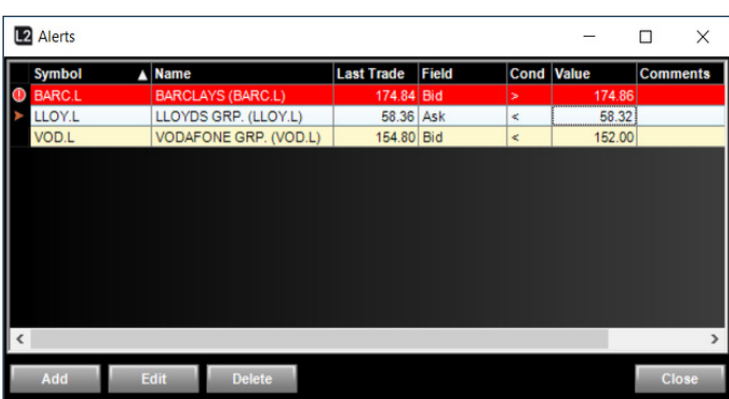

تقوم التنبيهات القابلة للتخصيص بالكامل في منصة Dealer 2L بمهمة متابعة األسواق من أجلك، ما يحفظ لك الوقت، حيث يتم إعالمك بمجرد استيفاء السوق المعين للشروط التي قد قمت بتحديدها.

ما عليك إال أن تختار السوق التي ترغب في متابعتها في حقل "Stock "من خالل كتابة الرمز - سيظهر مربع بحث سريع لعرض الأسهم المطابقة - ومن ثم حدد صفحات البدء الخاصة بك. وتشمل هذه مستويات العرض والطلب وصافي التغيير ونسبة التغيير، التي يمكنك من خاللها تعيين مستوى اإلطالق في حقلي "Level "و"Condition".

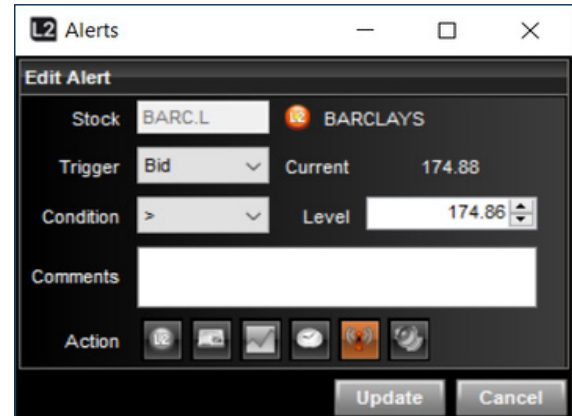

أخيرا، يمكنك تحديد وضع التنبيه الذي سيُرسل إليك عند بجء الإجراء، وتشمل هذه التنبيهات إظهار شاشة<br>2ــا، أو بطاقة التداول، أو قصة إخبارية جديدة، أو رسوم التأشير البيانية، أو جدول الوقت والمبيعات، أو تنبيه اإلشعارات، كما يمكنك ضبط إعدادات منصة Dealer 2L إلخطارك بالتنبيه من خالل نغمة تنبيه.

يمكنك أيضً ا إعداد تنبيهات في العديد من شاشات 2L الحالية باستخدام قائمة زر الماوس األيمن.

# **.8 أمور يجب تذكرها**

### استخدام منصة DEALER 2L ّ مناسب للمتداولين المتمرسين فقط

منصة Dealer 2L هي منصتنا المخصصة للمتداولين ذوي الخبرة. وتتسم منصة Dealer 2L بكونها أكثر تعقيدًا وتنطوي على بعض المخاطر أكثر من المنصة القياسية للعقود مقابل الفروقات بالسوق الموازية\*<br>"OTC CFD" ولذلك فهي غير مناسبة للجميع. قبل التسجيل في L2 Dealer بجب عليك التأكد من أنك على علم ودراية كافية بالمنصة والمخاطر اإلضافية التي تنطوي عليها.

#### تنطوي منصة DEALER 2L ً على مخاطر إضافية مقارنة بمنصتنا القياسية للعقود مقابل الفروقات

على النحو الموضح في القسم 1، فإنّ المنتج النهائي الذي تتلقاه من منصة L2 Dealer هو نفس المنتج<br>الذي تتلقاه من المنصة القياسية للعقود مقابل الفروقات بالسوق الموازية (على سبيل المثال عقود الفروقات التي لدينا). ومن ثم فإن مخاطر المنتجات المرتبطة بكلتا المنصتين متماثلة إلى حد كبير. ومع ذلك، فنظراً لأن الطريقة التي تحصل بها على عقود مقابل الفروقات عبر منصة L2 Dealer مختلفة وأكثر بالسوق السوق السوق الموازية، في الموازية، فإن منصر، من السوق على منصف على منصف على منصة .<br>تعقيدا من الطريقة التي تحصل بها على العقود نفسها عبر المنصة القياسية للعقود مقابل الفروقات<br>بالسوق الموازية، فإن منصة L2 Dealer تنطو

#### منصة DEALER 2L تتسم بالتعقيد

نتيح لك منصة L2 Dealer عرض سجل الطلبات بالكامل، وبالتالي فهي أكثر تعقيدًا من عرض السعر في<br>المنصة القياسية للعقود مقابل الفروقات بالسوق الموازية\* "OTC CFD".

#### أنت مطالب بمعرفة قواعد البورصة وقوانينها

باعتباره شرطً ا لمنحك حق الوصول إلى منصة Dealer 2L والسماح لك بالتداول في السوق األساسية باسمنا، فإنك توافق على تحمل مسؤولية معرفة جميع القواعد والقوانين المتعلقة بالبورصات التي نتداول عليها. ويتضمن ذلك قواعد البورصات (مثل قواعد بورصة لندن) وقواعد الإفصاح عن المصاّلح

(مثل قواعد عمليات الاستحواذ)، وقواعد سلوك الأسواق (مثل قواعد التداول بالداخل وقواعد إساءة إستخدام السوق). وبموجب شروطنا الخاصة باتفاقية العميل، فإنه يجب عليك تعويضنا بشكل كامل عن أي خسارة أو غرامة أو عقوبة أو أي مسؤولية أو رسوم أخرى مماثلة علينا تحملها أو فُرضت علينا لأي بسبب من الأسباب (بما في ذلك ما ينتج عن عدم التزامك بقواعدٍ وقوانين البورصات) من قبل أي بورصة أو أي هيئة تنظيمية أخرى تتعلق بأي شكل من الأشكال بفتحك أو إغلاقك لمعاملة، أو أي معاملة تتعلّق بنا لتحويط معامالتك. لتجنب الشك، يمتد هذا التعويض إلى أي استعادة لألسهم أو رسوم اقتراض الأسهم أو إعادة شراء الرسوم التي تفرضها أي سوق أساسية فيما يتعلق بالمعاملة التي قمت بها. إذا كان هناك أي تعارض بين أحكام هذه الفقرة وأحكام اتفاقية العميل، فإن األخيرة هي التي تسري.

#### يجب عليك معرفة قواعد التعامل مع موفر خدمة التجزئة (RSP ETIQUETTE)

إذا اخترت التعامل مع موفر خدمات التجزئة عبر منصة Dealer 2L، فيجب عليك معرفة واتباع قواعد التعامل مع موفري الخدمات.

#### أخطاء ال يمكن تجاوزها

نظراً لمكانتا في السوق الأساسية التي تنعكس فيما نقدمه لك من عقود نموذجية، فلا يمكنك تغيير أو<br>إلغاء الطلب بعد تأكيده. ولذلك يجب عليك توخي الحذر الشديد عند تقديم الطلبات والتأكد من إدخال الحجم والسعر الصحيحين. وإذا قمت بتقديم طلبٌ عن طريق الخطأ، فستكون ملزمًا بالكمية والسعر الذي تم تنفيذ الطلب بهما.

### قد تنطوي منصة DEALER 2L على بعض الرسوم

قبل بدء التداول عبر منصة Dealer 2L، يجب عليك معرفة التكاليف التي تنطوي عليها.

قد يُطلب منك سداد بعض رسوم استخدام البيانات، وهذا يتوقف على البورصة الذي ترغب بالتداول فيها.<br>اتصل بنا للحصول على مزيد من المعلومات عن هذه التكاليف بالإخافة إلى العمولات ورسوم التمويل.

\*يعني ذلك أن المنصة ال تعرض معلومات كافية ووافية حول األسواق وأن أسعار البيع والشراء يحددها موفرو العقود مقابل الفروقات.

# **.9 الفوركس المباشر في 2L**

### مقدمة

الفوركس المباشر في L2 Forex Direct "L2" هي خدمة تداول تتميز بمستوى احترافي تُقدم حصريا<br>لعملاء IG من المؤسسات وعملاء الفوركس المحترفين الذين يتداولون بأحجام كبيرة، وتتوفر هذه الخدمة على منصة 2L، ولكنها ليست مناسبة وغير متاحة لجميع عمالء 2L.

نعمل خدمة الفوركس المباشر في 2L على تيسير تداول الفوركس عبر العقود مقابل الفروقات بناءً على<br>" األسعار المشتقة من تجمعات السيولة من خالل Currenex لدى IG. وتتيح منصة 2L لعمالئنا االستفادة الكاملة من بوابتنا التي تضم العديد من البنوك باإلضافة إلى السيولة التي تقدمها خدمة Currenex مما يسمح لك بالتنفيذ مباشرةً في سجل الطلبات باسمنا، وفي نفس الوقت إنشاء مراكز عقود مقابل ست --------<br>الفروقات تلقائيا داخل أسواق IG.

كيفية عمل الخدمة: لتفعيل خدمة الفوركس المباشر على حساب IG الخاص بك، يجب عليك ً أوال تفعيلها ميسية على الحديث المصنين حديث الفورطين المناسر على حساب على الحساب "/account معنية المسينة<br>من خلال تفضيلات حسابك على منصة L2 عبر خيار الإعدادات الموجود على الحساب "/My Account Settings". وبمجرد إرسال طلب عبر منصة 2L لسجل الطلبات لدينا، يقوم نظامنا بفحص الهامش على الفور للتأكد من إمكانية إجراء التداول. إذا كان ذلك مسموحا به، يتم إرسال طلب مماثل إلى سوق Currenex من خالل أسواق IG وستدخل في الوقت نفسه في معاملة عقود مقابل الفروقات معنا. وسيقوم نظامنا بمطابقة جميع الطلبات والتداولات ويعطيك مركزا مماثلاً عبر منصة العقود مقابل الفروقات بالسوق الموازية يكون مماثلاً تماماً (تفضل بسؤالنا أو زيارة موقعنا للحصول على تفاصيل عن<br>منصة العقود مقابل الفروقات بالسوق الموازية\* "CTC CFD").

# الوظائف والخصائص

#### العقود وأحجام الحصص )LOTS)

يتم تقديم تداوالت Direct Forex 2L التي يتم إجراؤها عبر منصة 2L وفقً ا ألحجام الحصص القياسية. وتساوي الحصة القياسية الواحدة 100,000 من العملة المحددة في األول. ولمزيد من التفاصيل، ُيرجى االطالع على تفاصيل العقد لدينا على موقعنا على اإلنترنت أو االتصال بمكتب خدمة العمالء للحصول على التفاصيل.

#### التداول بنقرة واحدة

للتداول السريع، يمكن ضبط كل بطاقة تداول على وضع التداول بنقرة واحدة، بالنقر بزر الماوس األيمن على بطاقة التداول واختيار إما وضع ليوم واحد "Day-Limit "أو وضع السوق "MKT "ضمن خيار التداول بنقرة واحدة أو الخيارات العامة.

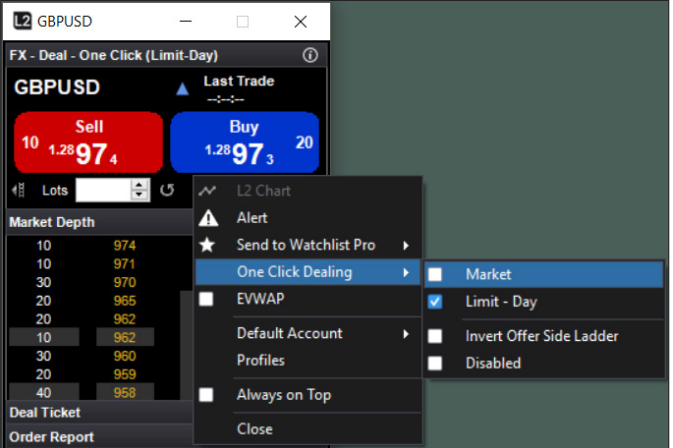

يقوم التداول بنقرة واحدة المضبوط على وضع يوم واحد"Day-Limit "بإرسال طلبك إلى البورصة في صورة طلب صالح ليوم واحد بالسعر الذي تحدده. ولذلك، فإذا كان السعر الذي تنقر عليه متاحًا بالمبلغ<br>الذي تطلبه، فسيتم تنفيذ طلبك. وإذا كان الحجم الكامل الذي طلبته غير متوفر بالسعر الذي حددته

أو تحرك السوق، فسيتم تنفيذ طلبك بالمبلغ المتوفر وسيتم تنفيذ ما تبقى كطلب بالسعر الذي قمت بالنقر عليه حتى نهاية اليوم (الساعة 22:00 بتوقيت المملكة المتحدة). ويمكنك بالطبع تعديل أو إلغاء أي طلب أو ما تبقى من الطلب في أي وقت.

يقوم التداول بنقرة واحدة المضبوط على وضع السوق "MKT "بإرسال أمر بالتداول في السوق، أي بسعر السوق السائد بالحجم الذي طلبته. ولذلك، فقد يجري في بعض الحاالت تنفيذ طلبك بسعر مختلف عن السعر الذي قمت بالنقر عليه تبعًا لإمكانية حركة السوق.

.<br>يُرجى ملاحظة أنه سيتم حجز جميع طلبات التداول بنقرة واحدة المضبوطة على وضع يوم واحد ووضع<br>السوق كمركز واحد بمتوسط السعر الذي تتلقاه للمعاملة، أي أنه لن يتم حجز الطلبات التي تم تنفيذها َ جزئيا كعمليات تداول منفصلة.

ولن يتم حجز الطلبات الصالحة ليوم واحد التي تم تنفيذها جزئياً في حسابك حتى يتم تنفيذ الطلب بالكامل أو إلغاء المتبقي من الطلب (في حال كان التنّفيذ جزئياً).

### الوظائف والميزات )تتمة(

### وظائف الطلبات

تقوم منصة 2L بتسهيل مجموعة واسعة من الطلبات تشمل طلبات األسواق وطلبات اإليقاف وطلبات الحد والطلبات من نوع عند الأفضل (at best) والتي يمكن تركها جميعًا إما على أنها طلبات صالحة حتى اإللغاء أو صالحة حتى نهاية اليوم، حيث من الممكن القيام بذلك من خالل القائمة المنسدلة لبطاقة التداول.

عالوةً على ذلك، تتيح لك منصة 2L اختيار ما إذا كانت طلبات اإليقاف الخاصة بك سيتم تشغيلها على أساس سعر العرض أو البيع.

على سبيل المثال، يُظهر الطلب أو البيع الحالي للجنيه الإسترليني مقابل الدولار الأميركي 1.30076<br>- 1.3007. وقمت بوضع طلب التوقف في شراء عدد 50 حصة من زوج GBP/USD بسعر 1.3009 واخترت أن يتم تنفيذ طلب اإليقاف على أساس سعر العرض. على هذا األساس، سيتم تنفيذ طلبك عندما بصل سعر العرض في السوق إلى 1.3009، وعند هذه النقطة سيتم تنفيذ شراء عدد 50 حصة من زوج<br>GBP/USD في السوق نيابة عنك.

ولكن إذا كنت قد اخترت تنفيذ طلب اإليقاف على أساس سعر البيع، فسيتم تنفيذ الطلب عندما يصل سعر البيع في السوق إلى 1.3009 فعند هذه النقطة سيتم شراء عدد 50 حصة من زوج USD/GBP بسعر السوق السائد.

يُرجى ملاحظة أن جميع الطلبات الصالحة حتى نهاية اليوم ستستمر حتى الساعة 22:00 بتوقيت المملكة<br>المتحدة وعند هذا الموعد سيتم إلغاؤها.

وسيتم حجز جميع الطلبات باستثناء الطلبات الصالحة حتى اإللغاء "GTC "على حسابك بمتوسط السعر الذي تم تنفيذه للطلب. ولن يتم تنفيذ أي جزء من الطلب حتى يتم تنفيذ الطلب بالكامل أو إلغاء الطلب (إذا تم تنفيذه جزئيا).

سيتم حجز الطلبات الصالحة حتى الإلغاء على حسابك فوراً حيث يتم إجراء كل تنفيذ جزئي.

### معلومات كافية ووافية حول السوق

تتيح لك كل بطاقة تداول رؤية سجل الطلبات الخاص بكل زوج عمالت بما يصل إلى 10 مستويات، مما يسمح لك بمراقبة تقدم طلباتك.

توضح المعلومات الكافية والوافية للسوق الكمية من حيث عدد الحصص لكل سعر متاح.

يمكنك أيضً ا تعيين سجل الطلبات ليظهر في عرض مؤشر المتوسط المرجح بحجم التداول "EVWAP" الذي يحدد الكميات التي يكون كل سعر فيها جيداً للسماح لك باتخاذ قرارات التداول بشكل أكثر وضوحا.

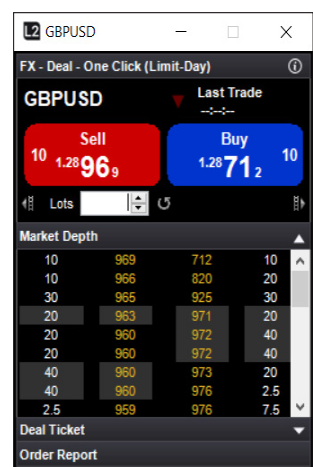

### السيولة وعقود السوق الموازية

ال يحتوي سجل طلبات Currenex على مجموعة سيولة Currenex فحسب، بل أيضً ا سيولة ما يصل إلى 15 بنكً ا رفيع المستوى في أي وقت.

ومع ذلك، فإذا كانت لديك أي مخاوف بشأن السيولة، ّفإن منصة dealer 2L تتيح أيضً ا لعمالئنا الفرصة لتداول نفس العقود مقابل التداول عبر عرض فروقات األسعار الثابتة في السوق الموازية.

يعني ذلك أنه يمكنك على سبيل المثال فتح مركز عبر خدمة الفوركس المباشر وإغالقه من خالل التعامل مع عرض فروقات الأسعار الثابتة في السوق الموازية مع فريق التداول أو العكس بالعكس فتح عقد مقابل عرض فروقات األسعار الثابتة في السوق الموازية وإغالقه عبر منصة 2L .dealer

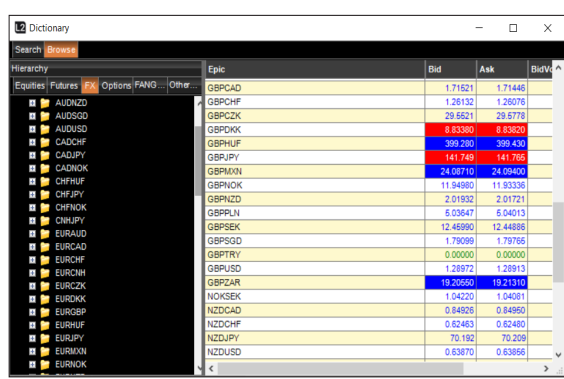

ويمكنك أيضًا ترك طلبات مقابل مراكز معينة ليراقبها مزود الطلبات بدلاً من تقديمها في سجل طلبات الفوركس المباشر لدى Currenex.

يمكن العثور على عرض فروقات الأسعار الثابتة في السوق الموازية في المجلد الفرعي للعملات بعقود السوق الموازية "Contracts Folder "داخل تدرج القاموس.

## مثال

عند شراء عدد 50 حصة من زوج العمالت CAD/USD عبر 2L. وترغب في تقديم طلب إيقاف على المركز طيلة الليلة لكنك قلق من أن نقص السيولة المحتمل في جلسة التداول قصيرة األجل قد يعني أن السعر الذي قد يتم تنفيذ طلبك به لن يكون مواتيا لك. ولذلك فقد تقرر ترك طلب الإيقاف مع خادم الطلبات لديناً لإجراء المراقبة والتنفيذ نيابةٌ عنك. وفي هذه الحالة، ستقومَ بإرفاق طلب إيقاف لمركزك من نافذة المراكز المفتوحة أو ترك طلب عبر بطاقات تداول السوق الموازية لدينا.

### الرسوم

أرجى ملاحظة أن التداول معنا عبر L2 Forex Direct يقتضي مجموعة مختلفة من الرسوم عن منتجات<br>الفوركس الأخرى بما في ذلك عروض الفروقات الثابتة في السوق الموازية.

وتختلف أسعار العمولات في حسابك بناءً على حجم العقود التي تداولتها في الشهر السابق.

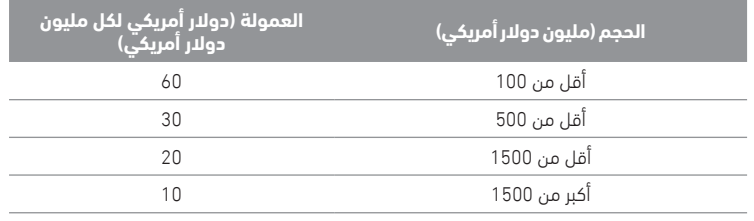

فيما يلي اثنين من األمثلة على كيفية حساب العمولة:

#### مثال 1

يشتري العميل عدد 10 حصص من زوج العمالت USD/EUR( عقد واحد = 100,000 يورو( بسعر 1.3800

وبالتالي فإن المبلغ التقديري لليورو الذي يجري تداوله هو 1,000,000 يورو )10 حصص بسعر 100,000 يورو لكل حصة).<br>يورو لكل حصة).

وبالتالي فإن المبلغ التقديري الذي تم التداول به بالدوالر األمريكي هو 1.379.900 )1,000,000 يورو ً مضروبا في 1.3799 )السعر المتوسط لسعر عرض USD/EUR لدينا عند وقت حجز التداول على حسابك((.

لذلك بعد أن نطبق رسوم قدرها 60 دولاراً أمريكيا لكل مليون دولار أمريكي، ستكون العمولة المفروضة على التداول 82.79 ً دوالرا ً أمريكيا

 $(USD1.379.900 / 1.000.000)* 60()$ 

### مثال 2

عند شراء العميل عدد 2,000 حصة من زوج JPY/GBP( عقد واحد = 100,000 جنيه إسترليني( بسعر ،2.3700 وبالتالي يتم حساب المبلغ التقديري للدوالر األمريكي الذي يتم تداوله على النحو التالي:

المبلغ التقديري للجنيه اإلسترليني هو 200,000,000 )2.000 حصة بسعر 100,000 جنيه إسترليني لكل حصة(.

وبالتالي فإن المبلغ التقديري بالدولار الأمريكي هو 264,000,000 )264,000 جنيه إسترليني مضروباً<br>في 1.3200 (السعر المتوسط لسعر عرض GBP/JPY لدينا عند وقت حجز التداول على حسابك)).

لذلك بعد أن نطبق مبلغًا ٍ قدره 30 دولارا أمريكيا لكل مليون دولار أمريكي، ستكون العمولة المفروضة على التداول 792 دولارا أمريكيا

 $(USD264,000,000 / 1,000,000)*30()$ 

سيتم حجز جميع العموالت على الحساب بالدوالر األمريكي ما لم يتم االتفاق على خالف ذلك. سيكون هناك حد أدنى للرسوم قدره 30 دولارا أمريكيا.

لن يتم فرض أي عمولة على التداول مع عرض الفروقات الثابتة في السوق الموازية. يتم احتساب رسوم هذه المعاملات ضمن الفوارق الخاصة بنا (يمكن العثور على تفاصيلها من خلال تفاصيل العقد لدينا).

### شروط االستخدام/ قواعد المشاركة

خدمة L2 Forex Direct مخصصة للإستخدام لمتداولي الفوركس من عملاء المؤسسات وعملاء الفوركس المحترفين الذين يتداولون بأحجام كبيرة. وهذا المنتج عبارة عن عرض متطور، ومن ثم فهو غير مناسب للجميع وال يتوفر للجميع.

يرجى مالحظة أن IG قد أقامت عالقات قوية مع البنوك المزودة للسيولة، وذلك للسماح لعمالئنا بالوصول إلى أسعار تداولاتهم داخل سجلات طلبات L2 Forex Direct. ويمكن أن تؤدي الشكاوي الناجمة عن أطرافنا المقابلة فيما يتعلق بالتداوالت أو أنماط التداوالت لعميل معين من عمالء Forex 2L Direct إلى قيام البنوك الموفرة للسيولة بحذف أي من/أو كل معدالت التداول من سجالت طلبات الفوركس المباشر.

قد تؤدي أيضً ا إساءة استخدام المنصة أو اإلخفاق في التداول بحجم كافٍ كل شهر إلى تقييد امتيازات التداول أو منع الوصول إلى منصة Direct Forex 2L.

### البدء

إذا كنت ترغب في الوصول إلى الفوركس المباشر في DIRECT FOREX 2L "2L"، ُفيرجى االتصال بمكتب دعم المؤسسات لدينا، والذي يرحب بمناقشة متطلباتك ومساعدتك في عملية اإلعداد.

بمجرد التحدث إلى مكتب دعم المؤسسات لدينا ومنحك حق الوصول إلى Forex 2L وحصولك على اسم مستخدم وكلمة مرور لمنصة dealer 2L، فيمكنك متابعة متطلبات النظام لدنيا وعملية التثبيت المتعلقة بمنصة dealer 2L عبر موقعنا على اإلنترنت.

# إساءة استخدام السوق

بموجب اللائحة الأوروبية لإساءة استخدام السوق (MAR) توجدٍ العديد من أنواع السلوكيات التي قد تشكل إساءة استخدام للسوق. ويرد بيانها في الملخص الوارد أدناه.

### تعريف إساءة استخدام السوق:

نعتبر عملية "إساءة استخدام السوق" جريمة جنائية ومدنية على السواء فيما يتعلق بالأسواق المالية. وهي تتألف من التعامالت الداخلية، واإلفصاح غير القانوني عن المعلومات الداخلية، والتالعب بالسوق.

## الأشخاص الذين تؤثر فيهم لائحة إساءة استخدام السوق:

تتمتع الئحة إساءة استخدام السوق بمدى يتجاوز الحدود اإلقليمية مما يعني أنها تؤثر في كل من يتفاعل مع أسواق الاتحاد الأوروبي أو كل من قد يؤثر في أسواق الاتحاد الأوروبي. ولا فرق سواء أكان الشخص معتمداً من قِبل هيئة مراقبة السلوكيات المالية (FCA) أو يقيم في المملكة المتحدة أو الاتحاد الأوروبي<br>أو في جميع أنحاء العالم، أو ما إذا كان مستثمرا محترمًا أو مستثمر تجزئة.

### الاستثمارات والأسواق التى تشملها اللائحة الأوروبية لإساءة استخدام السوق (MAR):

تشمل الئحة إساءة استخدام السوق تداول األدوات المالية والمنتجات ذات الصلة التي يتم إجراؤها من خالل البورصات و"األسواق الموازية". ويعني الجانب الخارجي أن السلوكيات المسيئة من جانب أشخاص من خارج الاتحاد الأوروبي من خلال شركات غير تابعة للاتحاد الأوروبي على أوراق مالية غير مدرجة في االتحاد األوروبي يمكن التقاطها إذا كانت هذه األوراق المالية أو األوراق المالية ذات الصلة متداولة أيضً ا في إلبورصات الأوروبية أو في مُرفق تداول متعدد الأطراف (MTF) أو في مرفق تداول منظم (OTF) في أوروبا.

## ماهية التلاعب بالأسواق:

تنطبق جريمة التالعب بالسوق على كل نشاط ينجم عنه تالعب فعلي أو محاولة للتالعب ويمكن تنفيذه عبر جميع أنواع الطلبات مثل الطلبات الأولية والتعديلات والتحديثات والإلغاءات. وفيما يلي أمثلة على السلوكيات والأنشطة التي يجب اعتبارها تلاعبا بالسوق، على سبيل المثال لا الحصر:

## التالعب بالمعامالت:

بتألف ذلكٍ من تنفيذ المعاملات أو طلبات التداول (بخلاف الأسباب المشروعة) التي تعطي، أو من المحتمل أن تعطي، انطباعًا زائِفًا أو مضللاً فيما يتعلق بتوريد أو طلب أو فيما يتعلق بسعر أستثمار مالي<br>أو عقد سلع فورية ذي صلة، أو تأمين سعر أداة على مستوى غير طبيعي أو اصطناعي.

.<br>تشمل الأمثلة على السلوك الذي قد يشكل تلاعباً بالمعاملات عن طريق الانطباعات الزائفة أو المضللة ما يلي:

- شراء أو بيع استثمارات عند إغالق السوق بقصد تضليل المستثمرين الذين يتصرفون على أساس أسعار الإغلاق، بخلاف ما يتم لأغراض مشروعة.
- التداوالت التي يقصد بها الغسل، أي الدخول في تداول عندما ال يكون هناك تغيير في حق االنتفاع أو مخاطر السوق، أو عندما يكون هناك نقل لحق االنتفاع أو حدوث مخاطر السوق فقط بين أطراف نعمل بالتواطؤ، بخلاف ما يتم لأغراض مشروعة.
- "تقديم صورة خاطئة عن السوق"، أي الدخول في سلسلة من المعامالت التي يتم عرضها في عرض عام بغرض تقديم انطباع عن النشاط أو حركة السعر.
- إدخال الطلبات في نظام تداول إلكتروني، بأسعار أعلى من الطلب السابق أو أقل من العرض السابق، وسحب تلك الطلبات قبل تنفيذها، من أجل تقديم انطباع مضلل بأن هناك طلبا أو عرضًا على الاستثمار <u>.</u><br>بهذا السعر.

تشمل الأمثلة على التلاعب بالمعاملات عن طريق تحديد السعر ما يلي:

- عمليات التداول أو الطلبات التي تضمن مركزً ا مهيمنً ا على العرض أو الطلب على االستثمار والتي لها تأثير في تثبيت الأسعار أو خلق ظروف تداول غير عادلة، بخلاف ما يتم لأغراض مشروعة.
- المعاملات التي يتم فيها إدخال طلبات البيع والشراء في نفس الوقت تحديدا أو تقريبا بنفس السعر<br>• والكمية من جانب نفس الطرف أو من جانب أطراف مختلفة ولكن متواطئة مع بعضها البعض، بخلاف ما يتم ألغراض مشروعة.
	- إدخال طلبات صغيرة في نظام تداول إلكتروني، بأسعار أعلى من الطلب السابق أو أقل من العرض السابق، من أجل تحريك سعر الاستثمار، بخلاف ما يتم لأغراض مشروعة.
- ضغط زائف، أي عندما يكون للشخص تأثير كبير في العرض أو الطلب على االستثمار وينخرط في سلوك ما بغرض تحديد السعر عند مستوى مضلل.
	- التداول في سوق واحد أو منصة أسواق بهدف التأثير بشكل غير مشروع في سعر نفس االستثمار أو استثمار ذي صلة يتم تداوله في سوق منظمة أخرى.

# وسائل التالعب:

يتكون هذا السلوك من تنفيذ معامالت أو طلبات تداول تستخدم أجهزة وهمية أو أي شكل آخر من أشكال الخداع.

تشمل الأمثلة على وسائل التلاعب ما يلي:

- "الضخ والتفريغ"، أي اتخاذ مركز شراء في استثمار ما، ثم نشر معلومات إيجابية مضللة عن االستثمار، بهدف زيادة سعره.
	- "إساءة السمعة والشراء"، أي اتخاذ مركز بيع في استثمار ما ثم نشر معلومات سلبية مضللة عن االستثمار، بهدف خفض السعر.

### ماهية التداول الداخلي:

بحدث التداول الداخلي عندما يمتلك شخص ما (سواء أكان طبيعيا أم قانونياً) معلومات داخلية ويستخدم تلك المعلومات من خلال الحصول على الأدوات المالية التي تتعلق بها المعلومات أو التخلص منها، لحسابه الخاص، أو لحساب طرف أخر، بصورة مباشرة أو غير مباشرة. ويعتبر إلغاء أو تعديل الطلب أيضً ا من التداوالت الداخلية.

قد تشمل الأمثلة على التداولات الداخلية ما يلي:

- تناول أحد المديرين في B PLC الغداء مع أحد الأصدقاء ويُدعى Y. ويقوم X بإخبار Y أن شركته قد<br> تلقت عرض اِستيلاء استثنائي مقابل سعر السهم الحالي الذي يتم اِلتداول عليه. يدخل Y في رهان على فرق السعر أو قيمته بمرجعية سعر سهم B PLC بناءً على توقعه أن السعر في B PLC سيرتفع بمجرد اإلعالن عن عرض االستحواذ.
- يحصل موظف في PLC B على معلومات تفيد بأن PLC B قد فقدت للتو ً عقدا ً مهما مع عميلها الرئيسي. وقبل اإلعالن عن المعلومات عبر الخدمة التنظيمية للمعلومات، يقوم الموظف ببيع أسهمه في شركة B PLC بناءً على المعلومات المتعلقة بخسارة العقد، في حين أنه ليس ملزمًا بالقيام بذلك.
- قبل النشر الرسمي لمستويات أسهم بورصة لندن للمعادن )LME)، يعلم أحد متداولي المعادن )من الداخل) أن هناك أنخفاضا كبيرا في مستوى أسهم الألومنيوم في بورصة لندن للمعادن. وتتم إتاحة هذه المعلومات عادةً لمستخدمي مكان التداول المعني. ويشتري المتداول عدداً كبيراً من العقود إلآجلة من هذا المعدن في بورصةً لندن للمعادن، بناءً على معرفته بالانخفاض الكبير في مستويات<br>ا أسهم الألومنيوم.
- يقبل متداول في مكتب التداول لدى شركة تتداول في مشتقات النفط طلبا كبيرا جداً من أحد العملاء<br> للحصول على مركز شراء في عقود النفط الآجلة التي يتم تسليمها في شهر معين. وقبل تنفيذ الطلب، يتداول المتداول لصالح الشركة وعلى حسابه الشخصي عن طريق مركز شراء في تلك العقود اآلجلة للنفط، بناءً على توقع أنه سيكون قادراً على بيعها بالربح بسبب الزيادة الكبيرة في الأسعار التي ستنتح عن تنفيذ طلب عميله. فيمكن أن تشكل كلتا عمليتي التداول ما يعرف بالتداول الداخلي.

ماهية اإلفصاح غير المشروع:

يحدث هذا األمر عندما يفصح أحد الموجودين بالداخل عن معلومات داخلية لشخص آخر بخالف ما هو منصوص عليه في المسار المشروع لممارسة وظيفته أو مهنته أو واجباته.

يمكن أن تتضمن الأمثلة على الإفصاح غير المشروع ما يلي:

- يعمل A مديرا في XYZ ويتناول الغداء مع أحد الأصدقاء ويُدعى B، الذي ليس لديه اتصال مع XYZ أو<br> مستشاريها. ويقوم A بإخبار B بأن شركته قد تلقت عرض استحواذ؛ أو
	- عند اتصال المدير المالي لشركة XYZ بمحلل لدى بنك استثماري، ويُفصح هذا المحلل عن تفاصيل<br> حساب الأرباح والخسائر من واقع أحدث حسابات الإدارة غير المنشورة لدى XYZ.
- عند علم أحد الموظفين بمعلومات سرية حسّاسة عن الأسعار، مثل المعلومات التي لم يتم الإفصاح<br> عنها علنا حتى الآن فيما يتعلق بوجود أو تسعير عرض ثانوي، مثل الإفصاح عن هذه المعلومات خارج سياق واجباته المهنية العادية.

## التحلي بآداب السوق عند التعامل مع موفري خدمات التجزئة

<sub>إ</sub>ن التداول مباشرة مع صانعي السوق عبر موفر خدمة تجزئة لا يكون متاحًا في الغالب لغير الأعضاء في<br>بورصة لندن. ولكوننا موفر 2L وعضو في بورصة لندن، يتم وضع الطلب باسمنا. لذلك، من الضروري مراعاة آداب التعامل الصحيحة مع هذا النظام.

يتعين علينا، بصفتنا موفر 2L، أن نأخذ في االعتبار احتياجات جميع عمالئنا الذين يتعاملون مع موفر خدمة التجزئة، وبالتالي سنضطر إلى منع وصول أي عميل فردي إلى موفر خدمة التجزئة إذا كانت هناك شكوى من جانب أي صانع للسوق. تنطوي آداب السوق على حس سليم إلى حد كبير، لذلك ال ينبغي أن يثني هذا األمر المتداول عن طلب خدمات موفر خدمة التجزئة.

تتضمن بعض اإلجراءات التي قد تنتهك آداب السلوك المقبولة ما يلي:

- طلب الحصول على عروض أسعار متعددة دون الدخول في تداوالت. ً نظرا ألنه يتم االحتفاظ بالسعر لمدة 15 ثانية، فقد يتحرك سعر السهم في صالحك خلال ُتلك الفترة. في حين أنه يكون مناسباً<br>للتداول إذا ما تحرك السعر، فليس من المقبول طلب الأسعار بشكل متكرر وإجراء التداولات عند تحرك األسعار فقط. وقد يرفض موفر خدمة التجزئة مثل هذا األمر. وإذا كنت تبحث عن مستوى محدد، فيجب عليك وضع طلب الحد.
- التداول على األسهم المتحركة. ال سيما في حالة أسهم SETSqx، فإن موفري خدمة التجزئة يشعرون بالقلق من "انتقائها" إذا لم يتمكنوا من تحريك أسعارهم على األسهم المدفوعة بالزخم. مع أسهم SETSqx سريعة الحركة، يفضل اللجوء إلى أحد الطلبات. في حين أن السهم المتحرك قد يكون مع مصد حدمة التجزئة للتحرير خدمة التجزئة للتحسب مع موضوعي موسوعي موضوعي .<br>موضوعيا، فإن موفر خدمة التجزئة سوف يمارس حقه فيما يتعلق بمن يتعامل معه. وسيؤدي التعامل<br>مع موفر خدمة التجزئة للتداول على أساس الزخم إلى سحب هذا المر
- التعامل مع موفر خدمة التجزئة وسجالت الطلبات. إذا كان لديك طلب لعدد 20,000 سهم وكان سعر موفري خدمات التجزئة هو 10,000 فال يمكنك شراء 10,000 ثم شراء 10,000 أخرى على الفور. وبالمثل، يجب أال تشتري 10,000 من خالل

موفري خدمة التجزئة ومن ثم شراء 10,000 عبر SETS. وبطبيعة الحال، يحتاج موفر خدمة التجزئة إلى منحه فرصة لوقف التداول على جزء من المركز المعنى إذا لزم الأمر. إذا كنت بحاجة إلى شراء 20,000، فيمكنك ترك هذا كطلب حد، أو طلب هذا األمر من خالل مكتب التداول.

• حركة مخزون السلع المادية، إذا كان يعطي أو يحتمل أن يعطي انطباعا مضللاً بشأن عرض أو طلب أو<br> سعر أو قيمة سلعة أو قيمة قابلة للتسليم في العقود الآجلة للسلع.

#### النشر:

نشر معلومات تعطي -أو من المحتمل أن تعطي- انطباعًا زائمًا أو مضللًا عن استثمار من جانب شخص<br>كان يعرف -أو من الممكن بشكل معقول أنه كان يعرف- أن المعلومات كانت خاطئة أو مضللة.

فيما يلي أمثلة على السلوك الذي قد يصل إلى حد إساءة استخدام السوق من خالل النشر:

- نشر شخص ما معلومات على لوحة إعالنات أو غرفة دردشة على اإلنترنت تحتوي على بيانات خاطئة أو مضللة عن االستيالء على شركة مدرجة والشخص يعرف أن المعلومات خاطئة أو مضللة.
	- تقدم شركة مدرجة بتهور معلومات خاطئة أو مضللة تتعلق بحساباتها المالية إلى السوق عبر خدمة األخبار المنظمة في بورصة لندن.